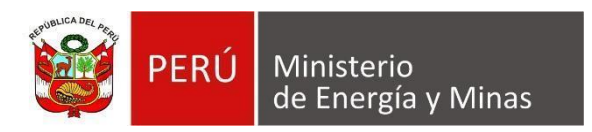

# **Manual de Usuario NUEVA DAC EXTRANET "ANEXO II"**

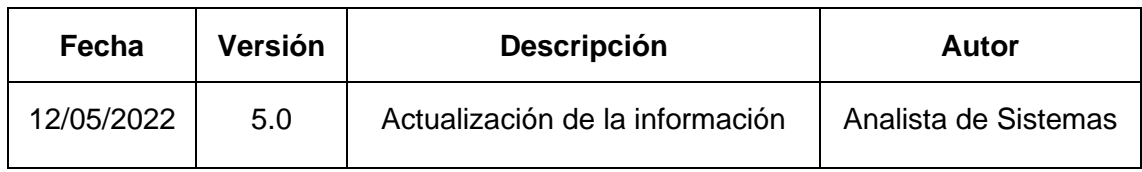

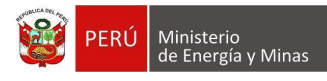

# **TABLA DE CONTENIDO**

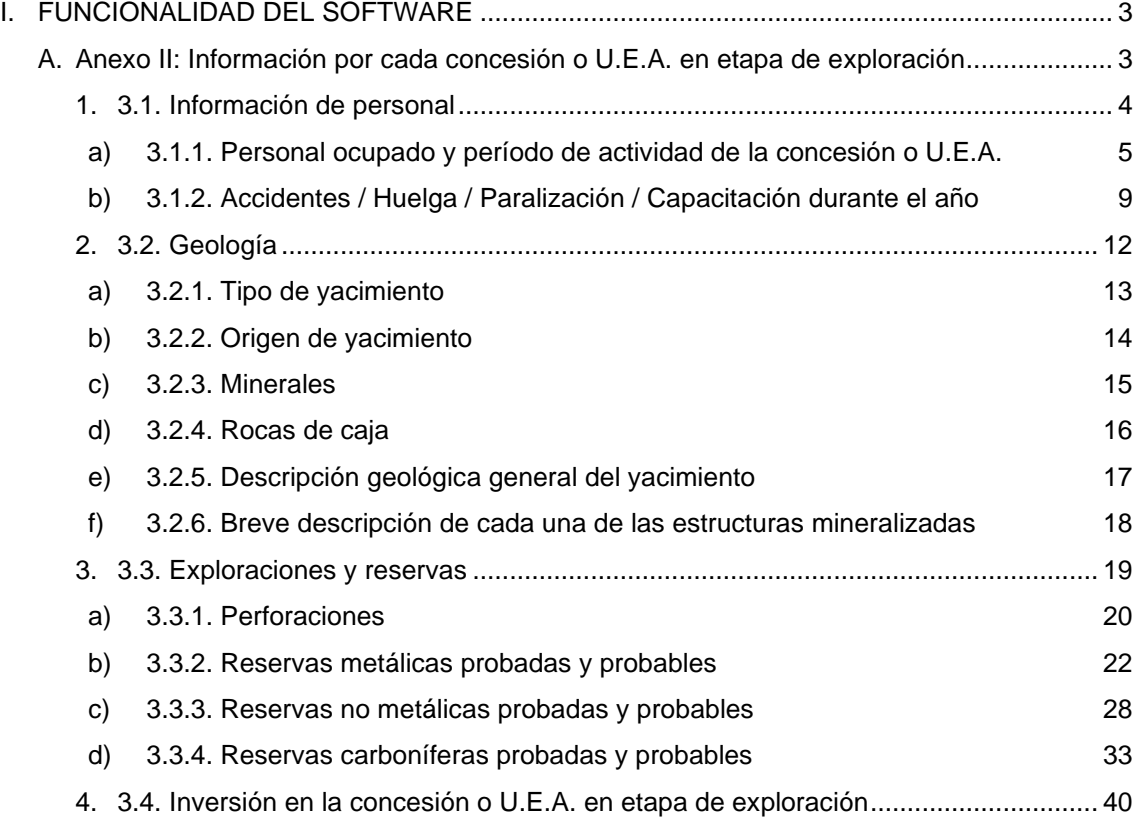

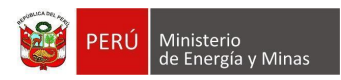

# **I. FUNCIONALIDAD DEL SOFTWARE**

# <span id="page-2-1"></span><span id="page-2-0"></span>**A. Anexo II: Información por cada concesión o U.E.A. en etapa de exploración**

Al ingresar al Anexo II Información por cada Concesión o UEA en etapa de Exploración, y luego de elegir una concesión o UEA, se visualizan los capítulos que forman parte de esta:

- 3.1. Información de personal
- 3.2. Geología
- 3.3. Exploraciones y reservas
- 3.4. Inversión en concesión o U.E.A. en etapa de exploración

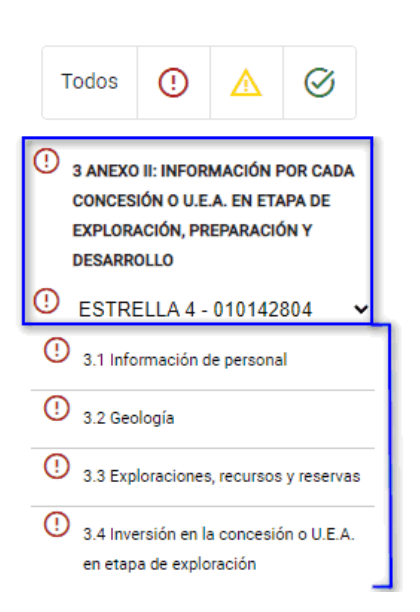

Es propicio mencionar que dentro del anexo se mostrará en ocasiones el siguiente mensaje dentro del sistema, en el cual se deberá presionar con el puntero izquierdo del

mouse ( $\sqrt[{\mathbb{b}}\n$ ) sobre el botón que crea correspondiente.

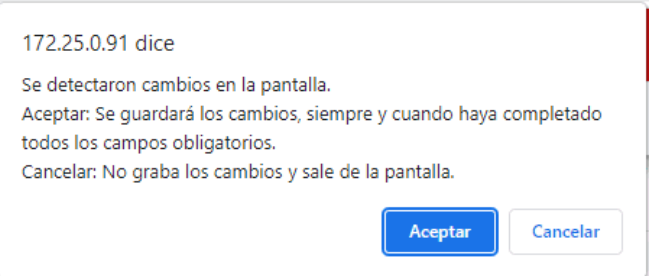

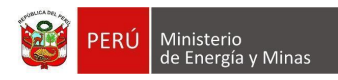

#### <span id="page-3-0"></span>**1. 3.1. Información de personal**

Al ingresar al capítulo 3.1. Información de Personal, se visualizan las secciones que forman parte del mismo:

- 3.1.1.- Personal ocupado y período de actividad de la concesión o UEA.
- 3.1.2.- Accidentes / huelga / paralización / capacitación durante el año

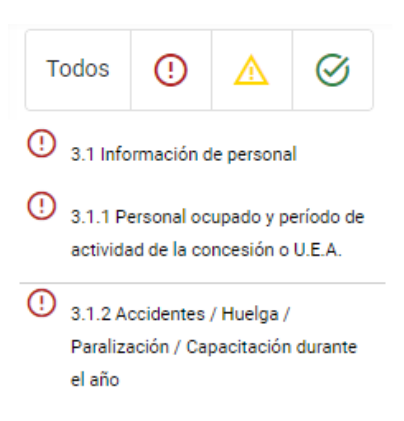

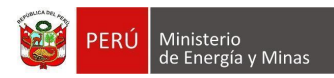

# <span id="page-4-0"></span>**a) 3.1.1. Personal ocupado y período de actividad de la concesión o U.E.A.**

Al ingresar a la sección 3.1.1 Personal ocupado y período de actividad de la concesión o U.E.A, se aprecia en pantalla la información que contiene.

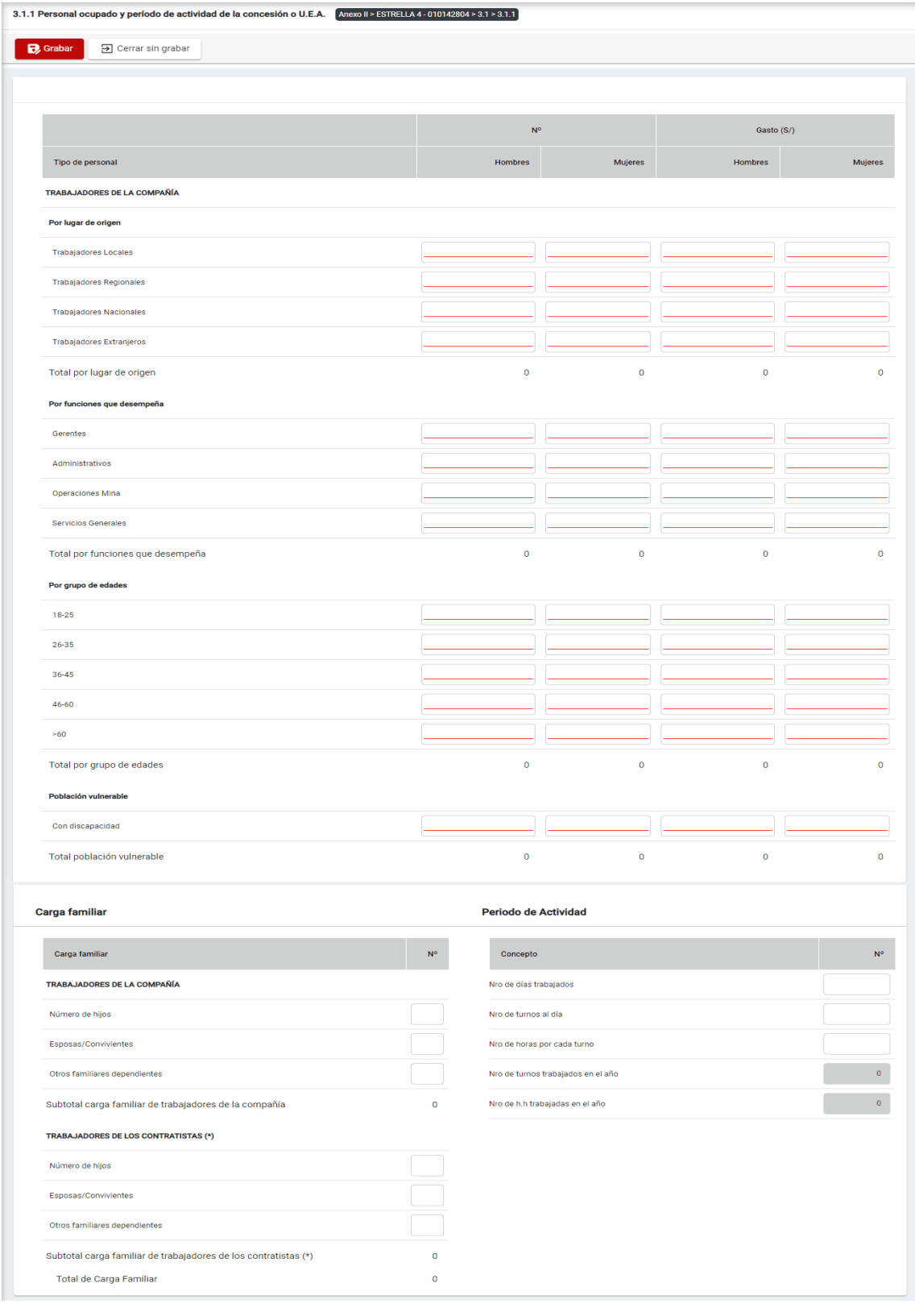

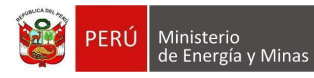

Además, es posible visualizar los principales botones de acción de la opción:

**Grabar**: al presionar con el puntero izquierdo del mouse ( $\sqrt[n]{2}$ ) sobre el botón, el sistema realiza validaciones internas para verificar que la información ingresada sea correcta y así dar por completo el ítem, el resultado obtenido lo muestra en pantalla.

Mensaje del sistema cuando la información ingresada aún no está completa.

# **O** Debe ingresar datos en los campos subrayados.

Se listan algunas validaciones importantes que se ven en el sistema dentro de la opción:

"TRABAJADORES DE LOS CONTRATISTAS (\*): La cantidad de trabajadores locales debe ser menor o igual a la cantidad de trabajadores regionales".

"TRABAJADORES DE LA COMPAÑÍA: La cantidad de trabajadores locales debe ser menor o igual a la cantidad de trabajadores regionales".

"La información registrada para "TRABAJADORES DE LA COMPAÑÍA: Trabajadores Locales" es inconsistente. Si registra personal también debe registrar su gasto correspondiente y viceversa.".

"No puede ingresar información en Periodo de actividad sin haber registrado información en los trabajadores de la compañía y/o trabajadores de los contratistas".

"La información registrada para "TRABAJADORES DE LOS CONTRATISTAS (\*): Trabajadores Locales" es inconsistente. Si registra personal también debe registrar su gasto correspondiente y viceversa.".

Es preciso indicar sobre los campos editables lo siguiente:

- Trabajadores de la compañía:
	- Nro. Hombres, campo obligatorio que acepta números enteros.
	- Nro. Mujeres, campo obligatorio que acepta números enteros.
	- Gasto Hombres (S/), campo obligatorio que acepta números enteros.
	- Gasto Mujeres (S/), campo obligatorio que acepta números enteros.
- Trabajadores de los contratistas:
	- Nro. Hombres, campo obligatorio que acepta números enteros.
	- Nro. Mujeres, campo obligatorio que acepta números enteros.
	- Gasto Hombres (S/), campo obligatorio que acepta números enteros.
	- Gasto Mujeres (S/), campo obligatorio que acepta números enteros.
- Trabajadores de la compañía (Carga familiar):
	- Nro., campo que acepta números enteros.
- Trabajadores de los contratistas (Carga familiar):
	- Nro., campo que acepta números enteros.
	- Periodo de actividad, campo que acepta números enteros.

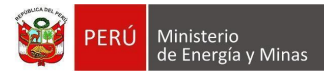

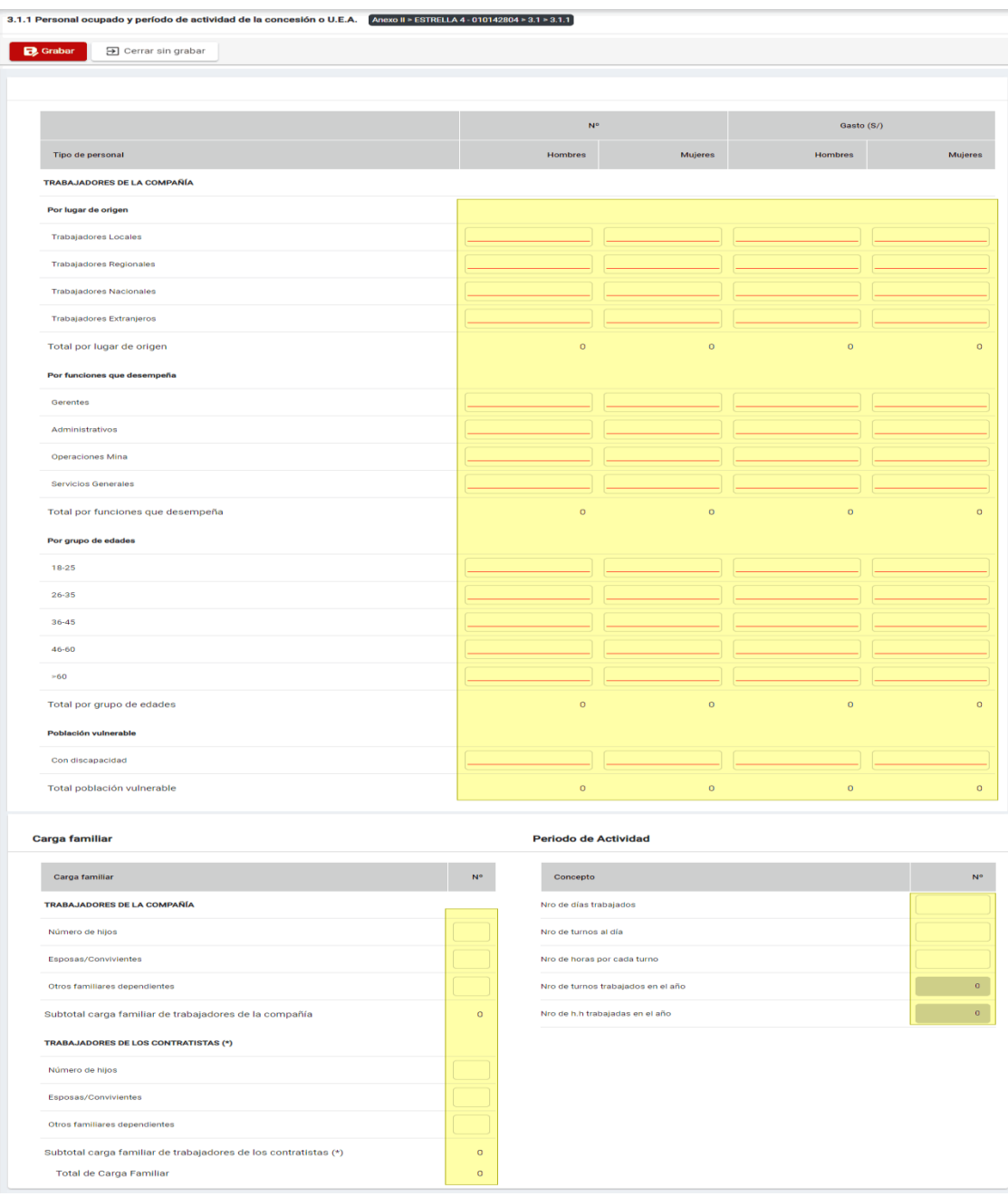

Si se ha ingresado solo algunas filas del registro y presionamos con el puntero del mouse sobre el botón "Guardar", la opción nos da la posibilidad de poder completar con "0" los valores faltantes y esto se logra cuando el sistema emita en pantalla un cuadro de advertencia en el cual debemos presionar el botón "Aceptar" y se realizará lo solicitado, caso contrario la acción queda sin efecto.

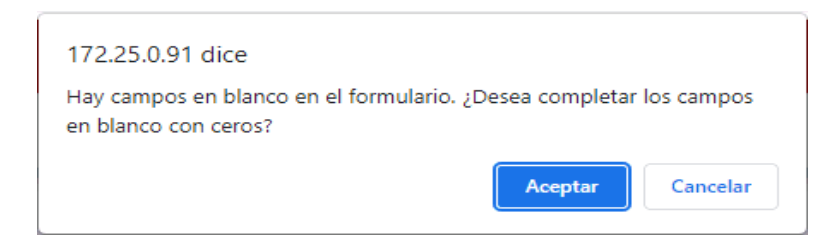

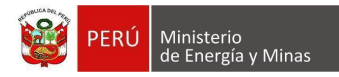

**Cerrar sin grabar**: al presionar con el puntero izquierdo del mouse (<sup>th</sup>) sobre el botón, el sistema realiza la acción y sale del ítem sin guardar los cambios que se están efectuando en el mismo.

En esta sección se realizan las siguientes acciones:

**Editar**: para lo cual debemos realizar la actualización de campos necesarios y presionar con el puntero izquierdo del mouse (validad) sobre el botón " B Guardar " de la opción principal, al concluir el sistema mostrará el mensaje de confirmación.

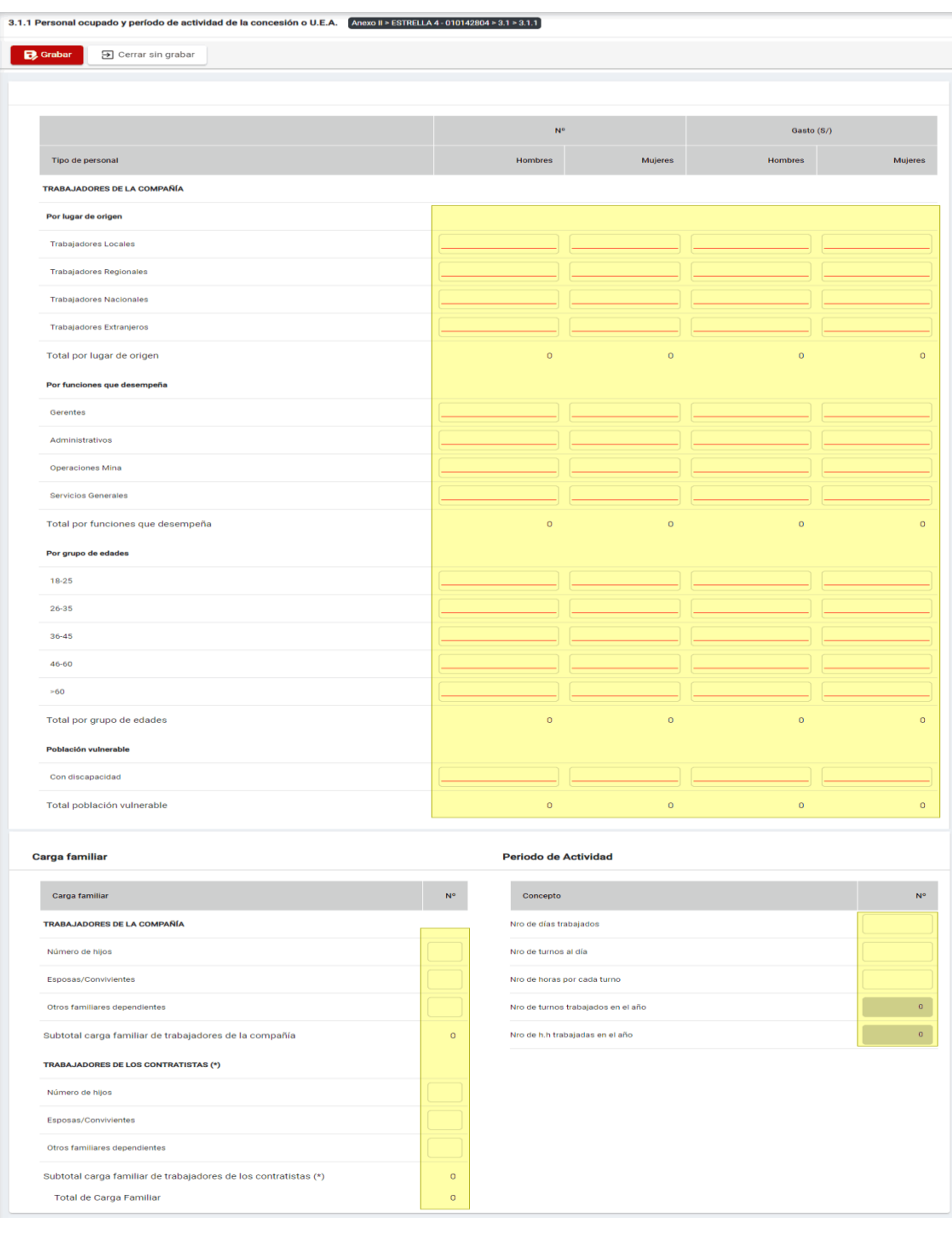

Página **8** / **46**

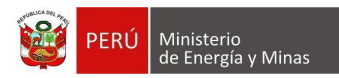

# <span id="page-8-0"></span>**b) 3.1.2. Accidentes / Huelga / Paralización / Capacitación durante el año**

Al ingresar a la sección 3.1.2. Accidentes / Huelga / Paralización / Capacitación durante el año, se aprecia en pantalla la información que contiene.

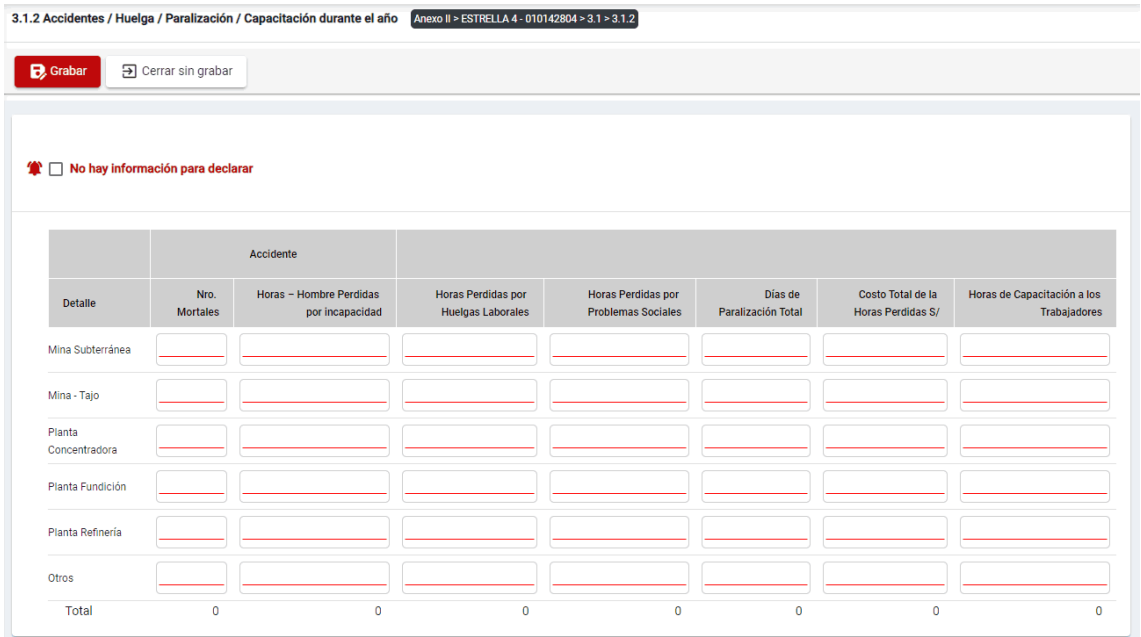

Además, es posible visualizar los principales botones de acción de la opción:

**Grabar**: al presionar con el puntero izquierdo del mouse ( $\sqrt{2}$ ) sobre el botón, el sistema realiza validaciones internas para verificar que la información ingresada sea correcta y así dar por completo el ítem, el resultado obtenido lo muestra en pantalla.

Mensaje del sistema cuando la información ingresada aún no está completa.

**O** Debe ingresar datos en los campos subrayados.

Es preciso indicar sobre los campos editables lo siguiente:

- Nro. Mortales, campo obligatorio que acepta números enteros.
- Horas Hombre Perdidas por incapacidad, campo obligatorio que acepta números enteros.
- Horas Perdidas por Huelgas Laborales, campo obligatorio que acepta números enteros.
- Horas Pérdidas por Problemas Sociales, campo obligatorio que acepta números enteros.
- Días de Paralización Total, campo obligatorio que acepta números enteros.
- Costo Total de la Horas Perdidas S/, campo obligatorio que acepta números enteros.
- Horas de Capacitación a los Trabajadores, campo obligatorio que acepta números enteros.

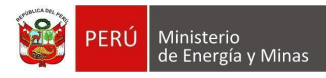

3.1.2 Accidentes / Huelga / Paralización / Capacitación durante el año Anexo II > ESTRELLA 4 - 010142804 > 3.1 > 3.1.2 Grabar J Cerrar sin grabar <sup>●</sup> □ No hay información para declarar Accidente .<br>Costo Total de la Nro. Horas - Hombre Perdidas **Horas Perdidas por Horas Perdidas por** .<br>Días de **Horas de Cap** .<br>ación a los Detaile Mortales **Problemas Sociales** Trabajadores nor incanacidad **Huelgas Laborales** Paralización Total Horas Perdidas S/ Mina Subterránea Mina - Taio Planta Concentradora **Planta Fundición** Planta Refinería Otros Total  $\overline{c}$  $\overline{c}$  $\overline{c}$  $\overline{0}$  $\overline{c}$  $\overline{0}$ 

Si se ha ingresado solo algunas filas del registro y presionamos con el puntero del mouse sobre el botón "Guardar", la opción nos da la posibilidad de poder completar con "0" los valores faltantes y esto se logra cuando el sistema emita en pantalla un cuadro de advertencia en el cual debemos presionar el botón "Aceptar" y se realizará lo solicitado, caso contrario la acción queda sin efecto.

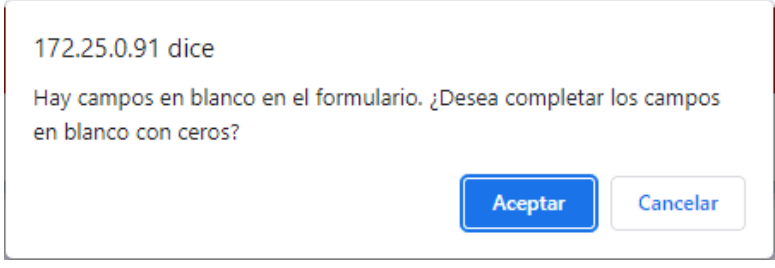

**Cerrar sin grabar**: al presionar con el puntero izquierdo del mouse (vi) sobre el botón, el sistema realiza la acción y sale del ítem sin guardar los cambios que se están efectuando en el mismo.

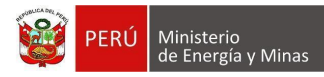

**No hay información para declarar**: Si la empresa no tiene información para declarar,

debe presionar con el puntero izquierdo del mouse ( $\sqrt[n]{n}$ ) el check "No hay información para declarar", al realizar la acción el sistema emitirá cuadro de advertencia en el cual debemos presionar el botón "Aceptar" y al realizarlo se eliminarán todos los registros en pantalla y se completará automáticamente el índice, caso contrario la acción del check "No hay información para declarar" queda sin efecto.

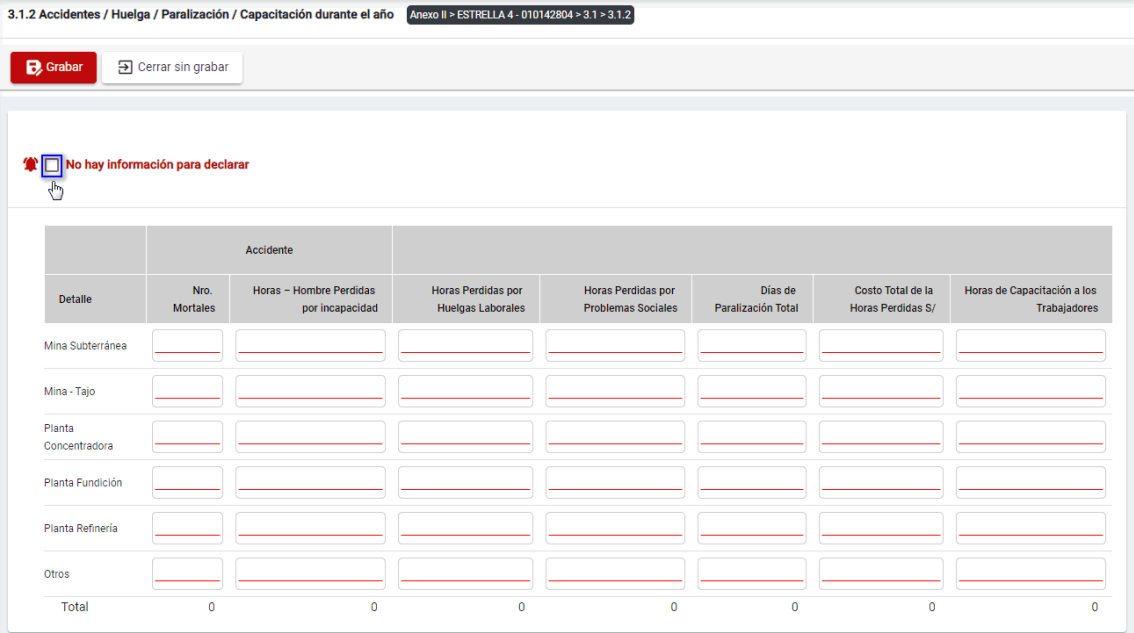

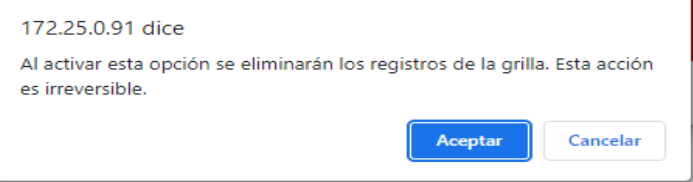

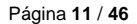

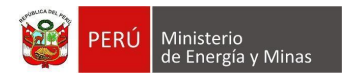

En esta sección se realizan las siguientes acciones:

**Editar**: para lo cual debemos realizar la actualización de campos necesarios y presionar con el puntero izquierdo del mouse (validad) sobre el botón " B Guardar " de la opción principal, al concluir el sistema mostrará el mensaje de confirmación.

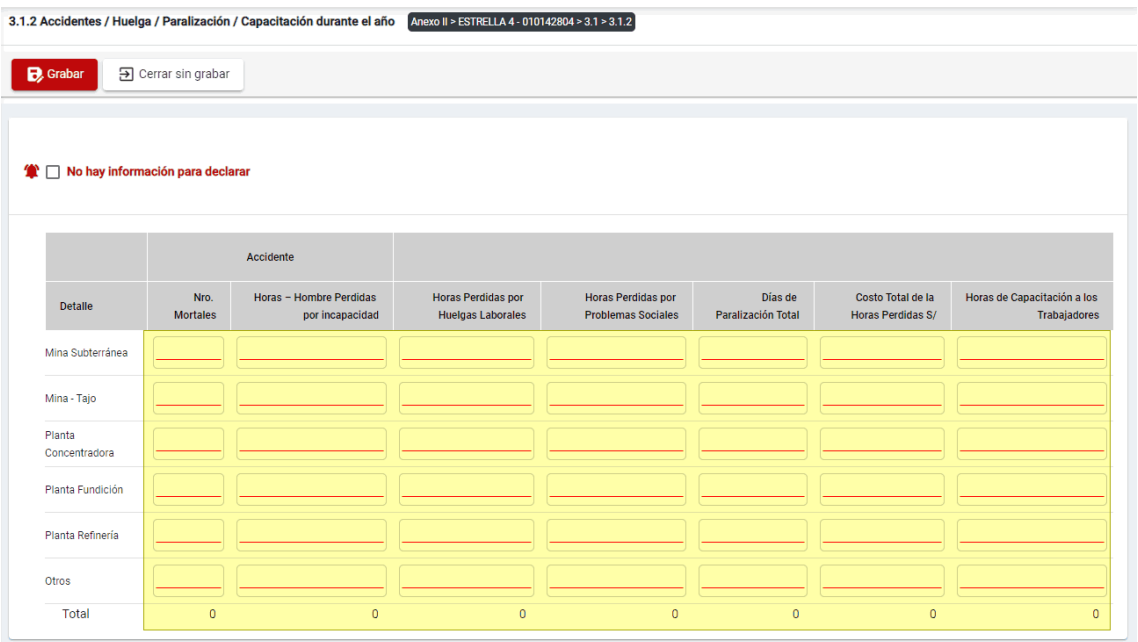

# <span id="page-11-0"></span>**2. 3.2. Geología**

Al ingresar al capítulo 3.2. Geología, se visualizan las secciones que forman parte del mismo:

- 3.2.1.- Tipo de yacimiento
- 3.2.2.- Origen de yacimiento
- 3.2.3.- Minerales.
- 3.2.4.- Rocas de caja
- 3.2.5.- Breve descripción geológica general del yacimiento
- 3.2.6.- Breve descripción de cada una de las estructuras mineralizadas

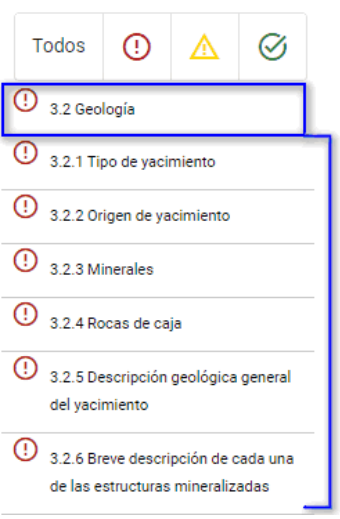

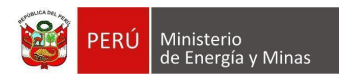

# <span id="page-12-0"></span>**a) 3.2.1. Tipo de yacimiento**

Al ingresar a la sección 3.2.1. Tipo de yacimiento, se aprecia en pantalla la información que contiene.

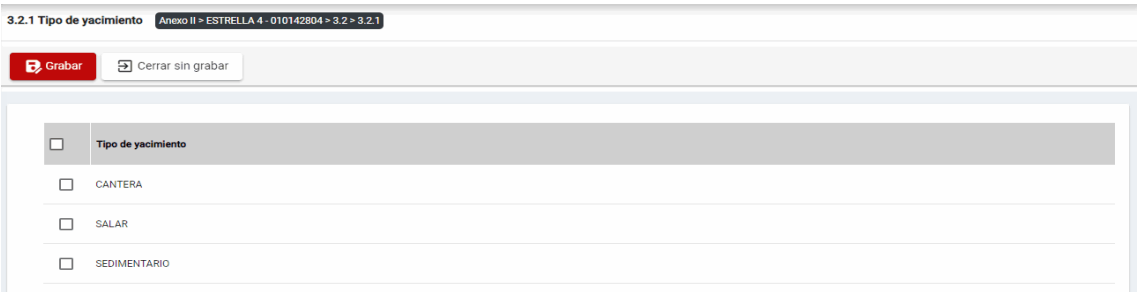

Además, es posible visualizar los principales botones de acción de la opción:

**Grabar**: al presionar con el puntero izquierdo del mouse ( $\mathbb{C}$ ) sobre el botón, el sistema realiza validaciones internas para verificar que la información seleccionada sea correcta y así dar por completo el ítem, el resultado obtenido lo muestra en pantalla.

Se listan algunas validaciones importantes que se ven en el sistema dentro de la opción:

"Debe marcar como mínimo 1 opción(es) de la lista de Tipo de yacimiento".

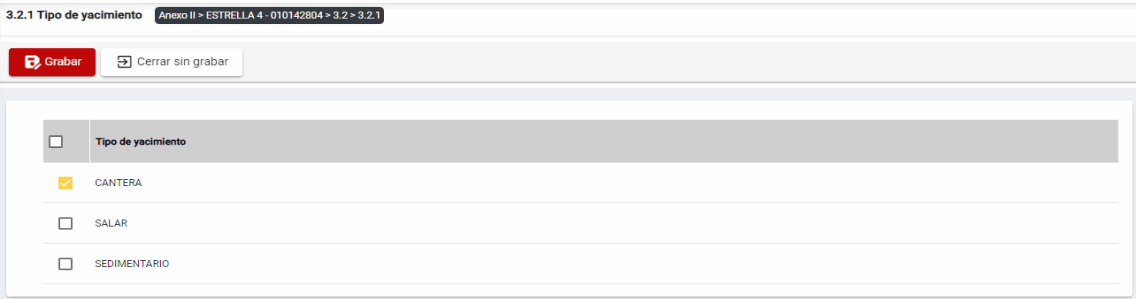

**Cerrar sin grabar**: al presionar con el puntero izquierdo del mouse (volto) sobre el botón, el sistema realiza la acción y sale del ítem sin guardar los cambios que se están efectuando en el mismo.

En esta sección se realizan las siguientes acciones:

**Editar**: para lo cual debemos realizar la actualización de campos necesarios y presionar con el puntero izquierdo del mouse (validad) sobre el botón " B Guardar " de la opción principal, al concluir el sistema mostrará el mensaje de confirmación.

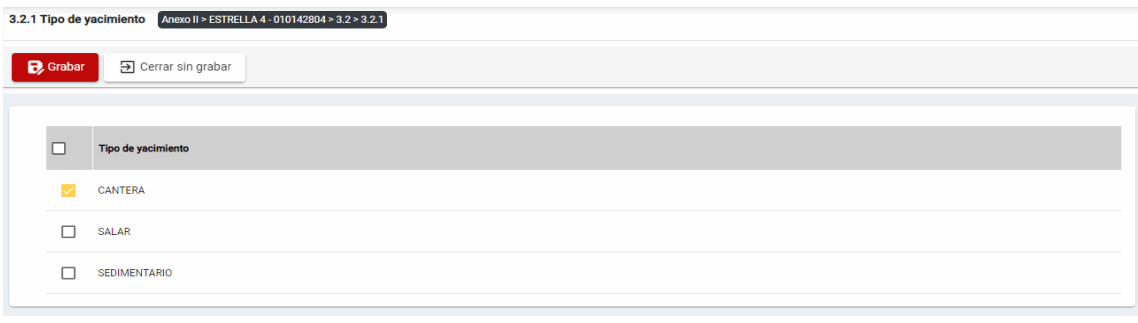

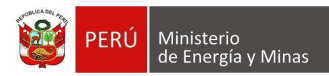

# <span id="page-13-0"></span>**b) 3.2.2. Origen de yacimiento**

Al ingresar a la sección 3.2.2. Origen de yacimiento, se aprecia en pantalla la información que contiene.

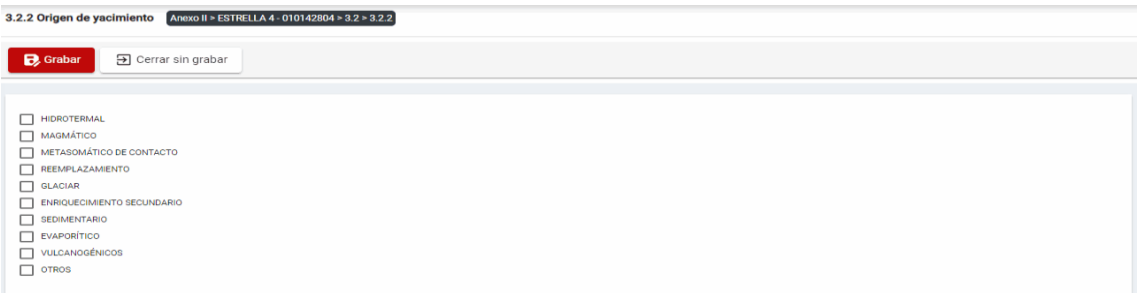

Además, es posible visualizar los principales botones de acción de la opción:

**Grabar**: al presionar con el puntero izquierdo del mouse ( $\sqrt[n]{2}$ ) sobre el botón, el sistema realiza validaciones internas para verificar que la información seleccionada sea correcta y así dar por completo el ítem, el resultado obtenido lo muestra en pantalla.

Se listan algunas validaciones importantes que se ven en el sistema dentro de la opción:

"Debe marcar como mínimo 1 opción(es) de la lista de Origen de yacimiento".

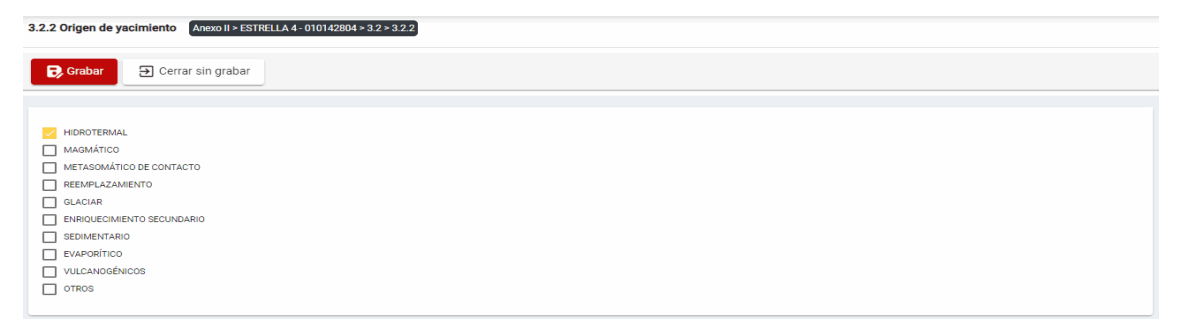

**Cerrar sin grabar**: al presionar con el puntero izquierdo del mouse (vi) sobre el botón, el sistema realiza la acción y sale del ítem sin guardar los cambios que se están efectuando en el mismo.

En esta sección se realizan las siguientes acciones:

**Editar**: para lo cual debemos realizar la actualización de campos necesarios y presionar

con el puntero izquierdo del mouse  $\binom{m}{k}$  sobre el botón "  $\frac{1}{k}$  <sup>Guardar</sup> " de la opción principal, al concluir el sistema mostrará el mensaje de confirmación.

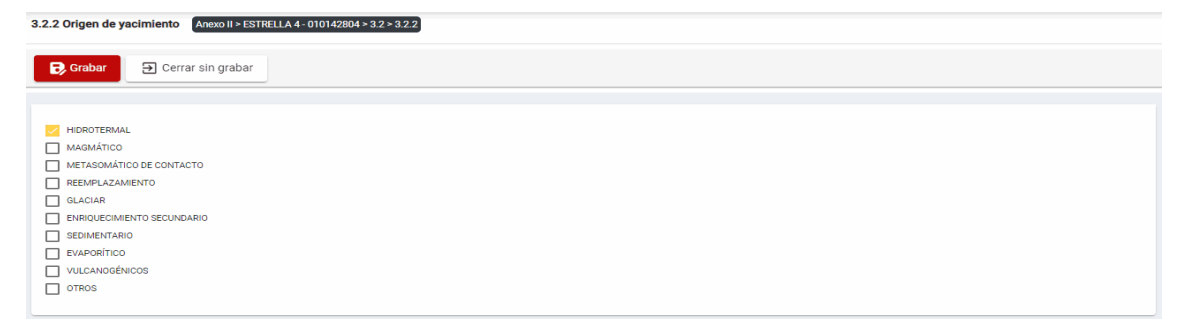

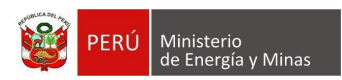

#### <span id="page-14-0"></span>**c) 3.2.3. Minerales**

Al ingresar a la sección 3.2.3. Minerales, se aprecia en pantalla la información que contiene.

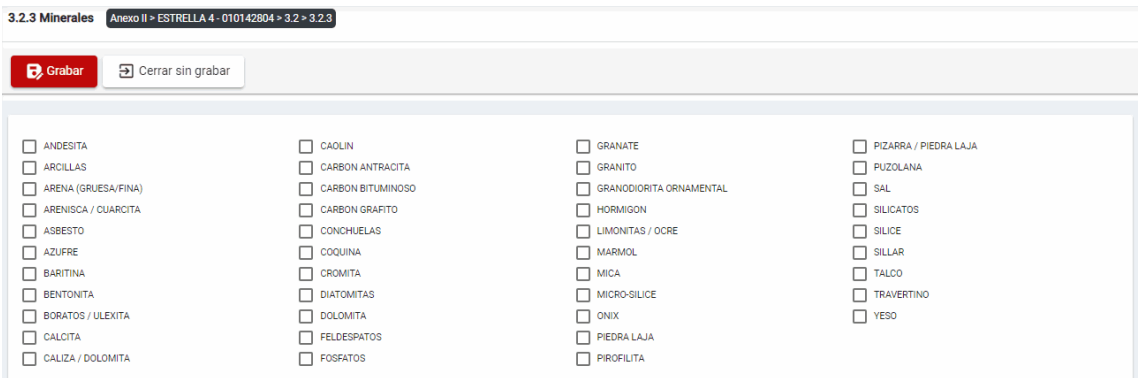

Además, es posible visualizar los principales botones de acción de la opción:

**Grabar**: al presionar con el puntero izquierdo del mouse ( $\sqrt[n]{2}$ ) sobre el botón, el sistema realiza validaciones internas para verificar que la información seleccionada sea correcta y así dar por completo el ítem, el resultado obtenido lo muestra en pantalla.

Se listan algunas validaciones importantes que se ven en el sistema dentro de la opción:

"Debe marcar como mínimo 1 opción(es) de la lista de Minerales".

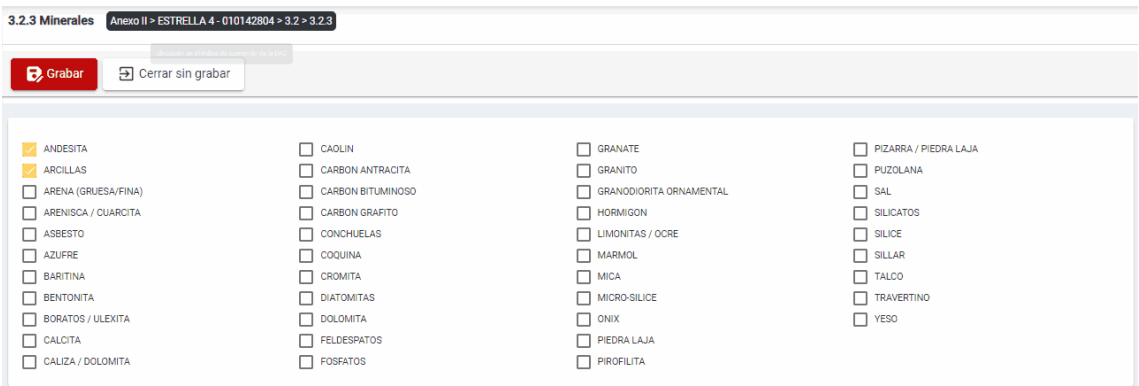

**Cerrar sin grabar**: al presionar con el puntero izquierdo del mouse (U) sobre el botón, el sistema realiza la acción y sale del ítem sin guardar los cambios que se están efectuando en el mismo.

Página **15** / **46**

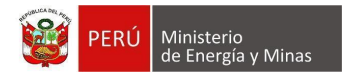

En esta sección se realizan las siguientes acciones:

**Editar**: para lo cual debemos realizar la actualización de campos necesarios y presionar

con el puntero izquierdo del mouse (validad) sobre el botón " B Guardar " de la opción principal, al concluir el sistema mostrará el mensaje de confirmación.

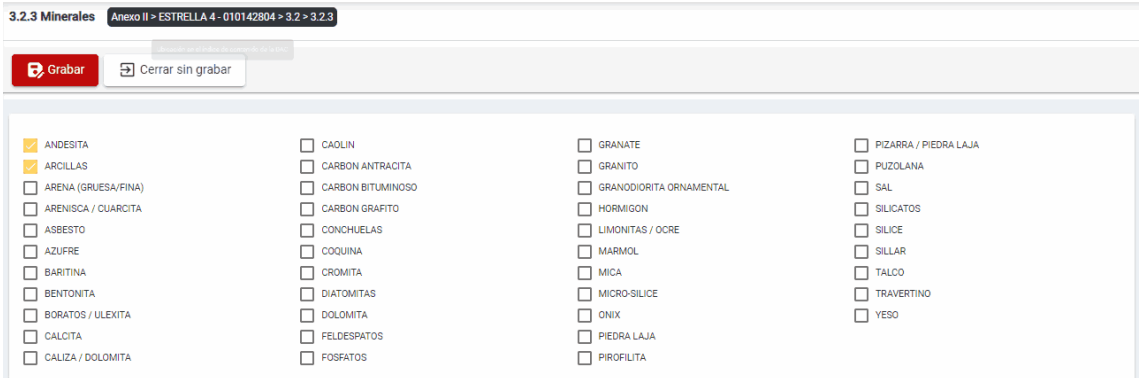

# <span id="page-15-0"></span>**d) 3.2.4. Rocas de caja**

Al ingresar a la sección 3.2.4. Rocas de caja, se aprecia en pantalla la información que contiene.

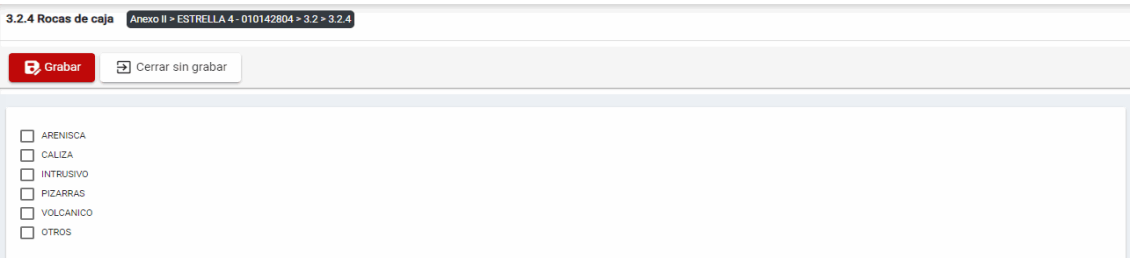

Además, es posible visualizar los principales botones de acción de la opción:

Grabar: al presionar con el puntero izquierdo del mouse ( $\overline{P}$ ) sobre el botón, el sistema realiza validaciones internas para verificar que la información seleccionada sea correcta y así dar por completo el ítem, el resultado obtenido lo muestra en pantalla.

Se listan algunas validaciones importantes que se ven en el sistema dentro de la opción:

"Debe marcar como mínimo 1 opción(es) de la lista de Rocas".

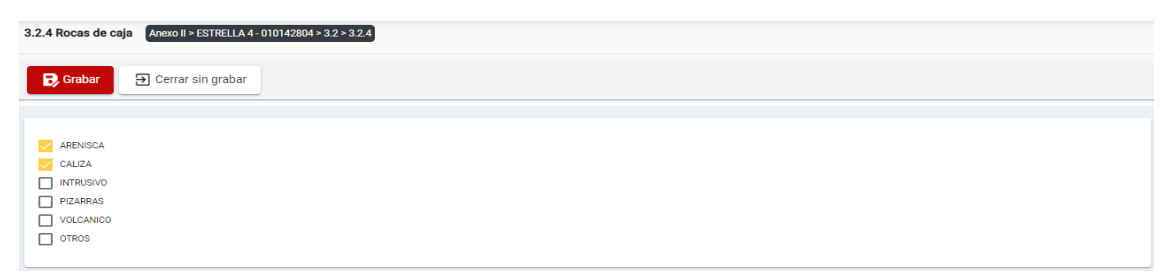

**Cerrar sin grabar**: al presionar con el puntero izquierdo del mouse (volta) sobre el botón, el sistema realiza la acción y sale del ítem sin guardar los cambios que se están efectuando en el mismo.

Página **16** / **46**

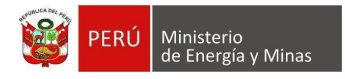

En esta sección se realizan las siguientes acciones:

**Editar**: para lo cual debemos realizar la actualización de campos necesarios y presionar

con el puntero izquierdo del mouse (validad) sobre el botón " B Guardar " de la opción principal, al concluir el sistema mostrará el mensaje de confirmación.

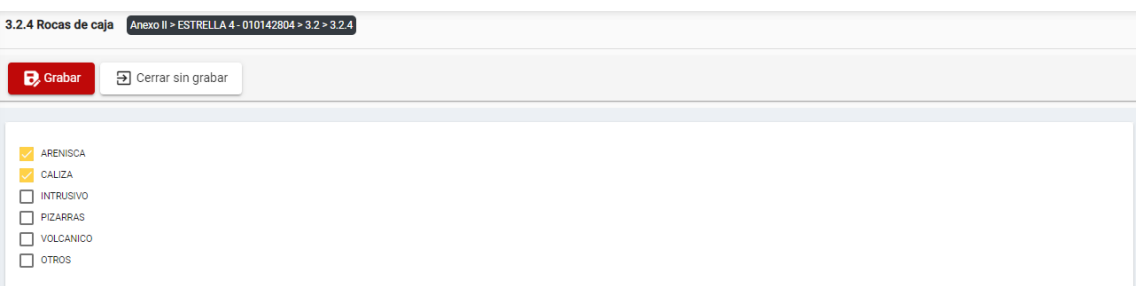

# <span id="page-16-0"></span>**e) 3.2.5. Descripción geológica general del yacimiento**

Al ingresar a la sección 3.2.5. Breve descripción geológica general del yacimiento, se aprecia en pantalla la información que contiene.

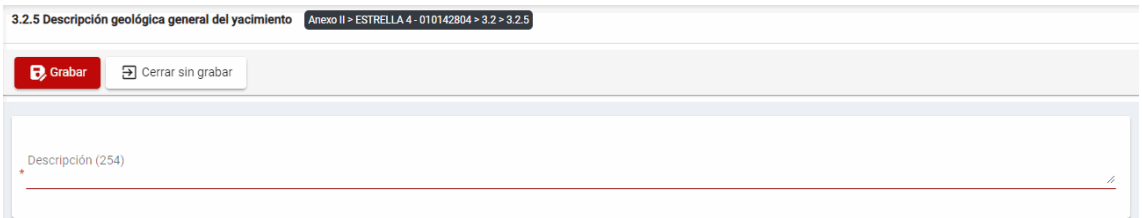

Además, es posible visualizar los principales botones de acción de la opción:

**Grabar**: al presionar con el puntero izquierdo del mouse ( $\sqrt[n]{2}$ ) sobre el botón, el sistema realiza validaciones internas para verificar que la información ingresada sea correcta y así dar por completo el ítem, el resultado obtenido lo muestra en pantalla.

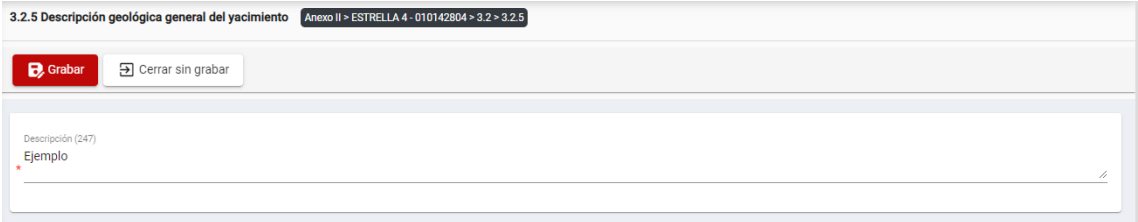

**Cerrar sin grabar**: al presionar con el puntero izquierdo del mouse (vi) sobre el botón, el sistema realiza la acción y sale del ítem sin guardar los cambios que se están efectuando en el mismo.

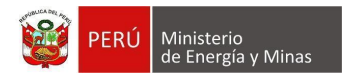

En esta sección se realizan las siguientes acciones:

**Editar**: para lo cual debemos realizar la actualización de campos necesarios y presionar

con el puntero izquierdo del mouse (validad) sobre el botón " B Guardar " de la opción principal, al concluir el sistema mostrará el mensaje de confirmación.

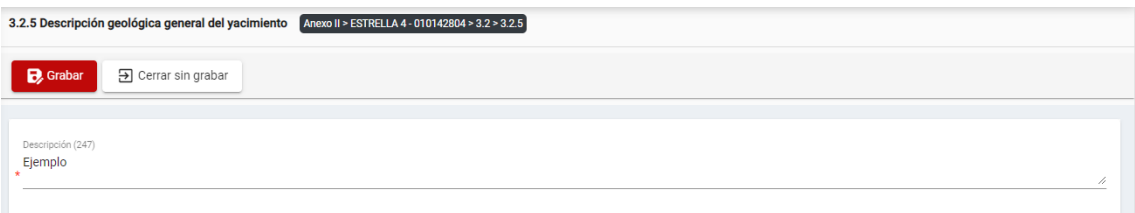

# <span id="page-17-0"></span>**f) 3.2.6. Breve descripción de cada una de las estructuras mineralizadas**

Al ingresar a la sección 3.2.6. Breve descripción de cada una de las estructuras mineralizadas, se aprecia en pantalla la información que contiene.

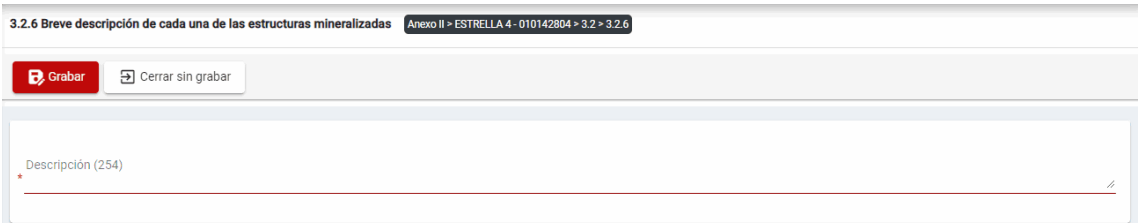

Además, es posible visualizar los principales botones de acción de la opción:

**Grabar**: al presionar con el puntero izquierdo del mouse ( $\sqrt{2}$ ) sobre el botón, el sistema realiza validaciones internas para verificar que la información seleccionada sea correcta y así dar por completo el ítem, el resultado obtenido lo muestra en pantalla.

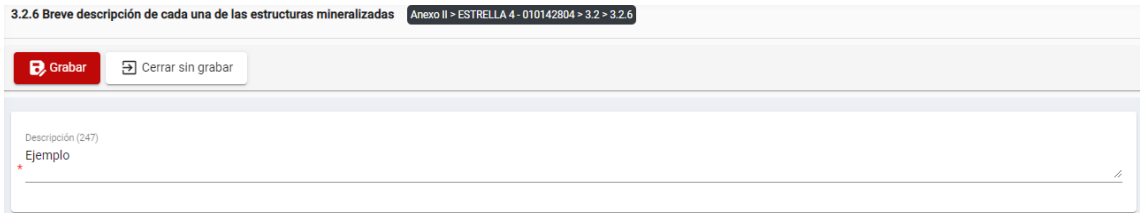

**Cerrar sin grabar**: al presionar con el puntero izquierdo del mouse ( $\overline{D}$ ) sobre el botón, el sistema realiza la acción y sale del ítem sin guardar los cambios que se están efectuando en el mismo.

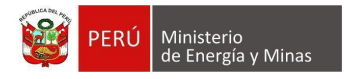

En esta sección se realizan las siguientes acciones:

**Editar**: para lo cual debemos realizar la actualización de campos necesarios y presionar

con el puntero izquierdo del mouse  $\begin{pmatrix} \sqrt{b} \\ 0 \end{pmatrix}$  sobre el botón "  $\mathbf{B}$  Guardar " de la opción principal, al concluir el sistema mostrará el mensaje de confirmación.

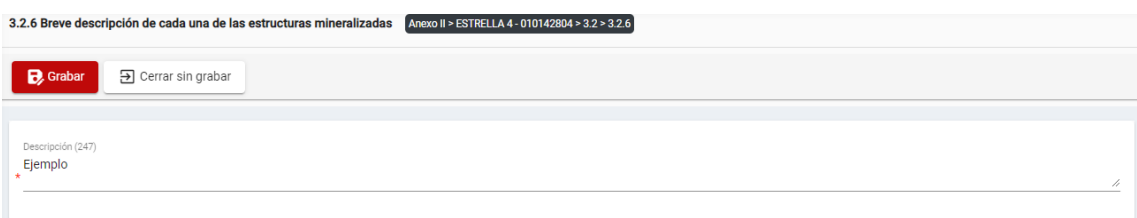

# <span id="page-18-0"></span>**3. 3.3. Exploraciones y reservas**

Al ingresar al capítulo 3.3. Exploraciones y reservas, se visualizan las secciones que forman parte del mismo:

- 3.3.1. Perforaciones
- 3.3.2. Reservas metálicas probadas y probables Es importante señalar que la sección, solo estará disponible para aquellas concesiones con sustancia metálicas que tengan asignado su situación.
- 3.3.3. Reservas no metálicas probadas y probables Es importante señalar que la sección, solo estará disponible para aquellas concesiones con sustancia no metálicas que tengan asignado su situación.
- 3.3.4. Reservas carboníferas probadas y probables Es importante señalar que la sección, solo estará disponible para aquellas concesiones con sustancia no metálicas que tengan asignado su situación.

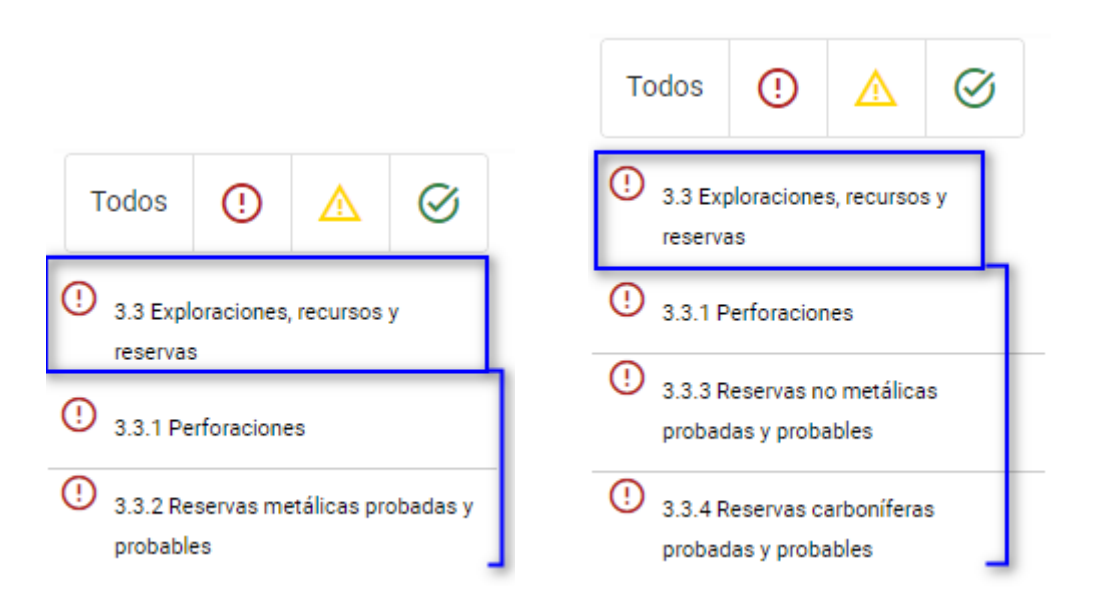

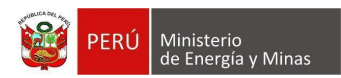

#### <span id="page-19-0"></span>**a) 3.3.1. Perforaciones**

Al ingresar a la sección 3.3.1. Perforaciones, se aprecia en pantalla la información que contiene.

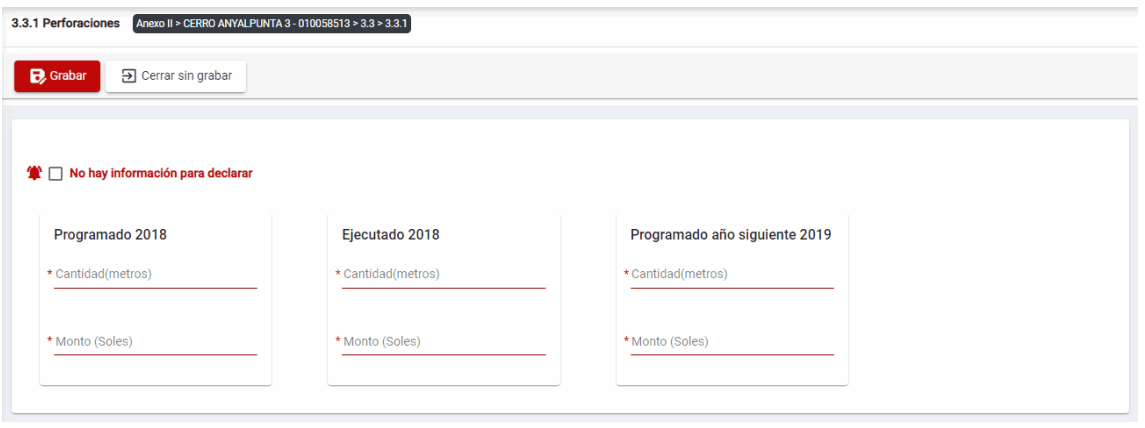

Además, es posible visualizar los principales botones de acción de la opción:

**Grabar**: al presionar con el puntero izquierdo del mouse ( $\sqrt[n]{2}$ ) sobre el botón, el sistema realiza validaciones internas para verificar que la información ingresada sea correcta y así dar por completo el ítem, el resultado obtenido lo muestra en pantalla.

Los campos y elementos que conforma el formulario son:

- Cantidad (metros) programada, campo obligatorio que acepta números enteros.
- Monto (soles) programado, campo obligatorio que acepta números enteros.
- Cantidad (metros) ejecutado, campo obligatorio que acepta números enteros.
- Monto (soles) ejecutado, campo obligatorio que acepta números enteros.
- Cantidad (metros) año siguiente, campo obligatorio que acepta números enteros.
- Monto (soles) año siguiente, campo obligatorio que acepta números enteros.

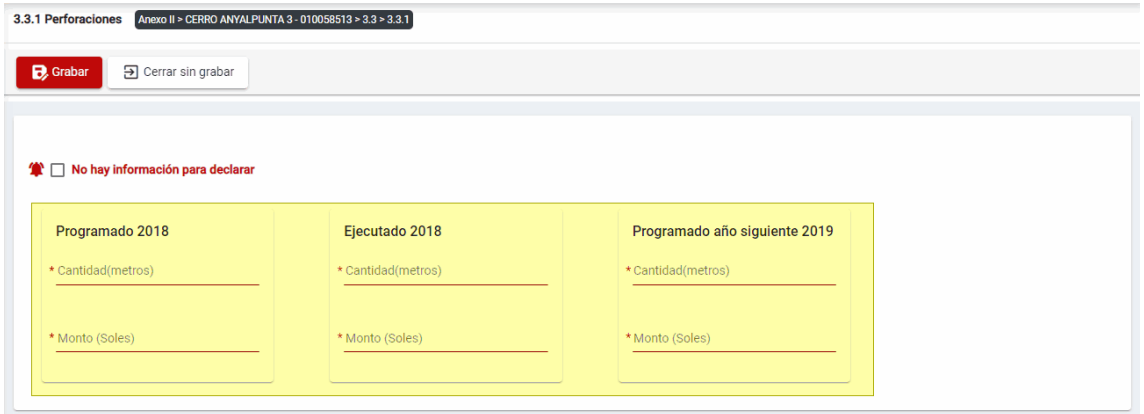

Para guardar el cambio, debemos ingresar la información requerida por el sistema y presionar el botón " B<sup>Guardar</sup> " de la opción principal. El sistema emitirá el respectivo mensaje de confirmación de la acción realizada.

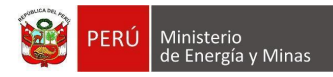

**Cerrar sin grabar**: al presionar con el puntero izquierdo del mouse (<sup>the</sup>) sobre el botón, el sistema realiza la acción y sale del ítem sin guardar los cambios que se están efectuando en el mismo.

**No hay información para declarar**: Si la empresa no tiene información para declarar,

debe presionar con el puntero izquierdo del mouse  $\binom{f}{k}$  el check "No hay información para declarar", al realizar la acción el sistema emitirá cuadro de advertencia en el cual debemos presionar el botón "Aceptar" y al realizarlo se eliminarán todos los registros en pantalla y se completará automáticamente el índice, caso contrario la acción del check "No hay información para declarar" queda sin efecto.

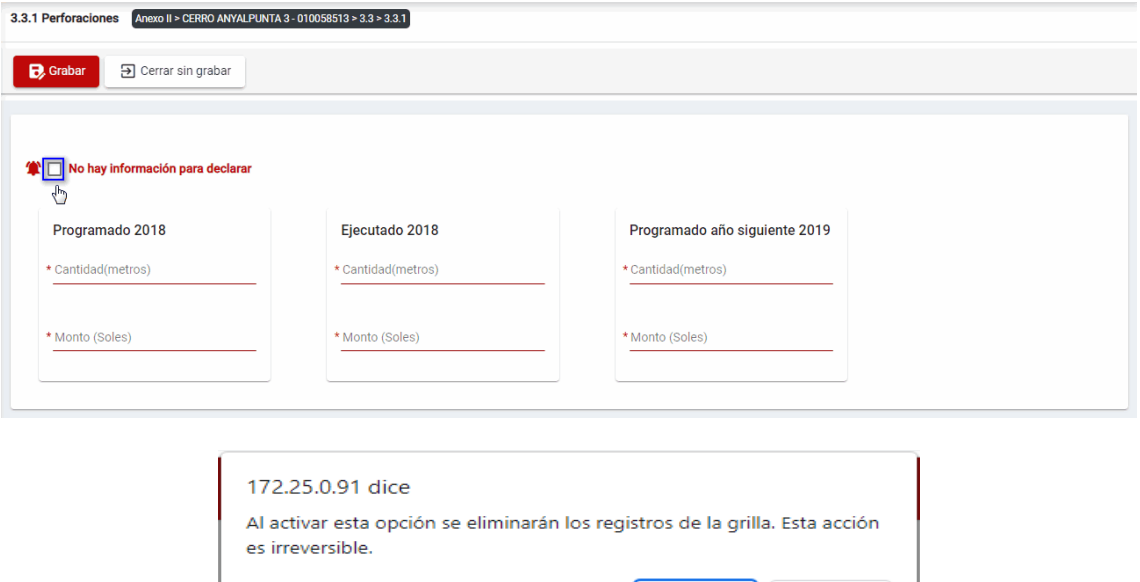

En esta sección se realizan las siguientes acciones:

**Editar**: para lo cual debemos realizar la actualización de campos necesarios y presionar con el puntero izquierdo del mouse (validad) sobre el botón " B Guardar " de la opción principal, al concluir el sistema mostrará el mensaje de confirmación.

Aceptar

Cancelar

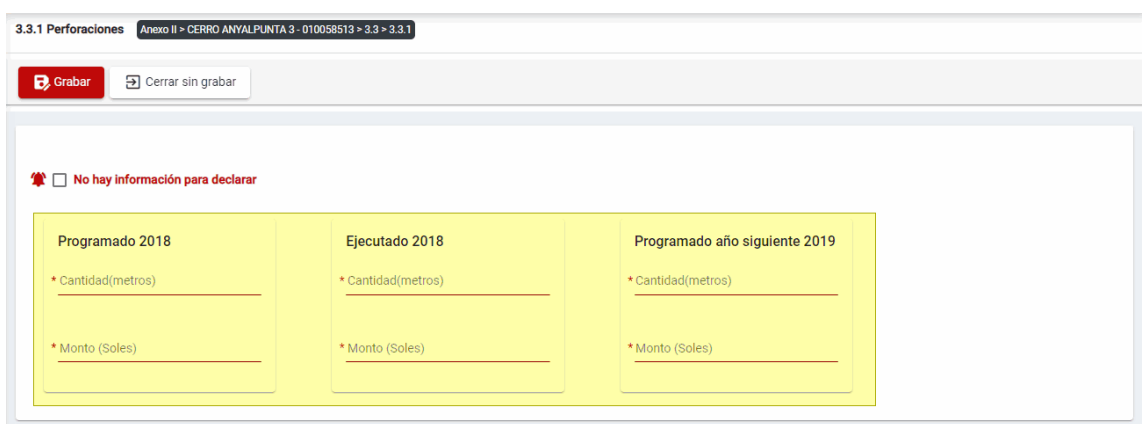

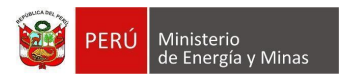

# <span id="page-21-0"></span>**b) 3.3.2. Reservas metálicas probadas y probables**

Al ingresar a la sección 3.3.2. Reservas metálicas probadas y probables, se aprecia en pantalla la información que contiene.

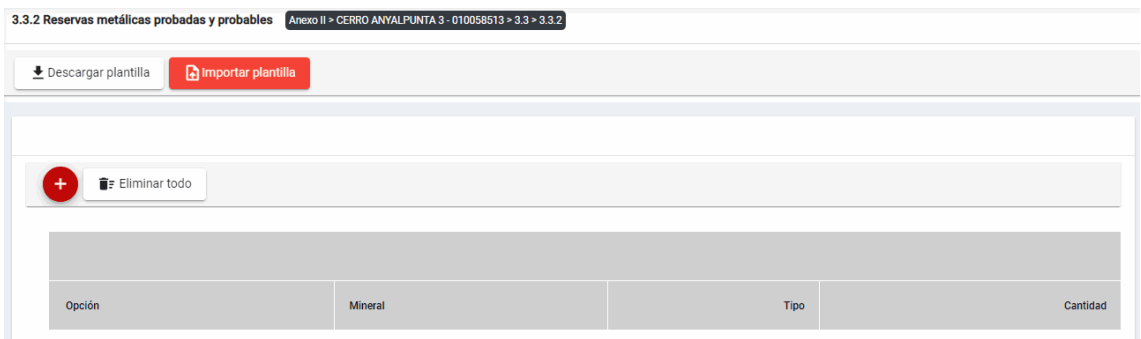

Mensaje del sistema cuando la información ingresada aún no está completa.

**O** Debe declarar al menos 1 reserva metálica

Además, es posible visualizar los principales botones de acción de la opción:

**Descargar plantilla**: Al presionar con el puntero izquierdo del mouse (<sup>tra</sup>) sobre el botón, el sistema descargará un archivo en formato Excel (.xlsx) donde será posible al abrir el documento realizar la edición de información.

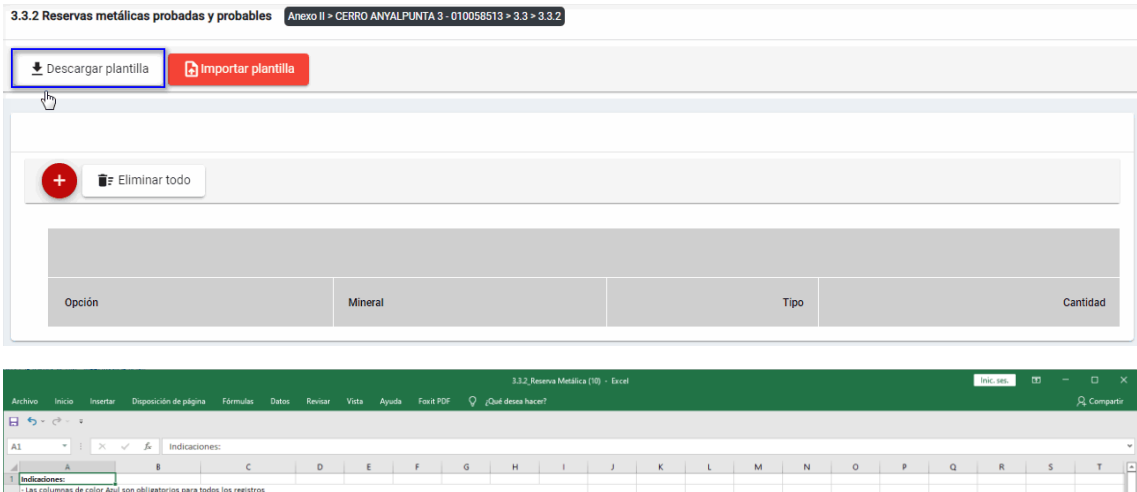

画面

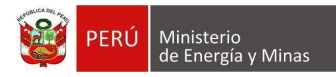

**Importar plantilla**: Al presionar con el puntero izquierdo del mouse (v<sup>tto</sup>) sobre el botón, se abrirá el formulario de importación, en el cual se podrá seleccionar el archivo de carga y presionar el botón "Cargar"; con lo cual el sistema realizará la acción solicitada y para salir y visualizar los resultados en pantalla debemos presionar el botón "Cerrar".

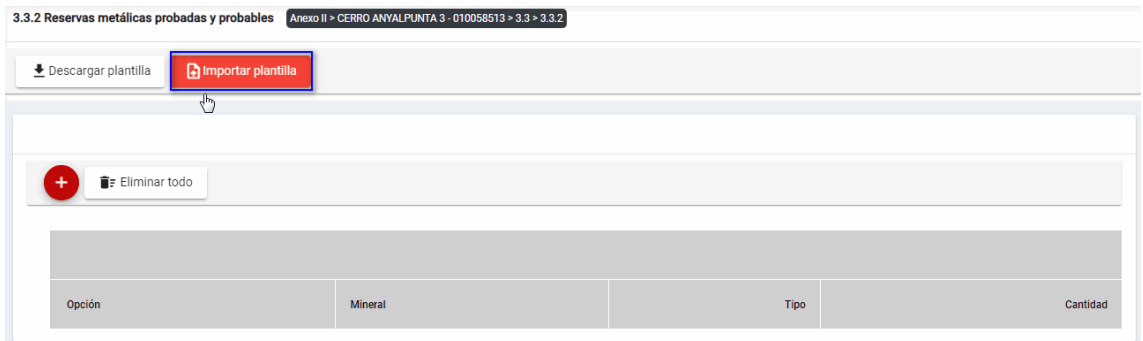

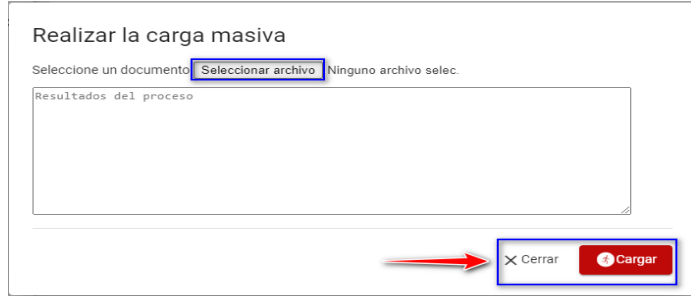

**Eliminar todo**: La opción debe tener registros; al presionar con el puntero izquierdo del

mouse ( $\overline{^{(b)}}$ ) sobre el botón, al realizar la acción el sistema emitirá cuadro de advertencia en el cual debemos presionar el botón "Aceptar" y al realizarlo se eliminarán todos los registros en pantalla, caso contrario la acción queda sin efecto.

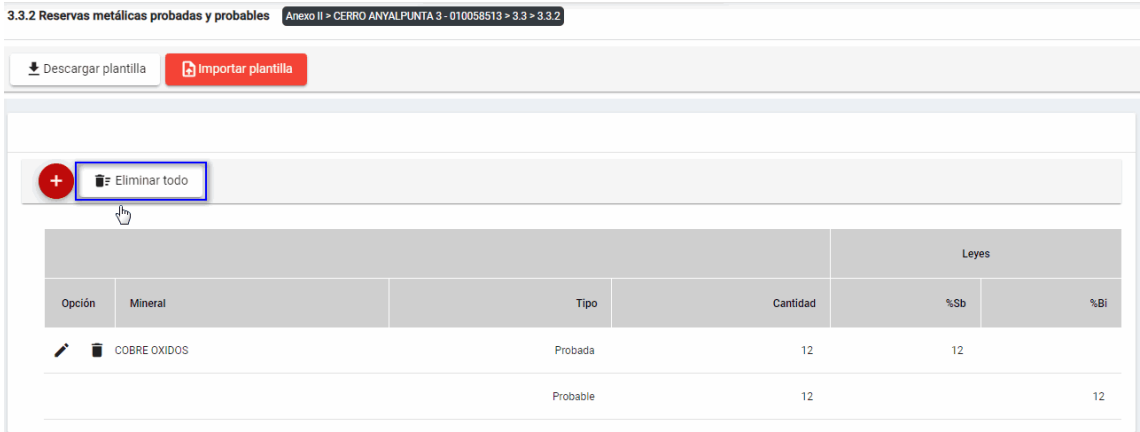

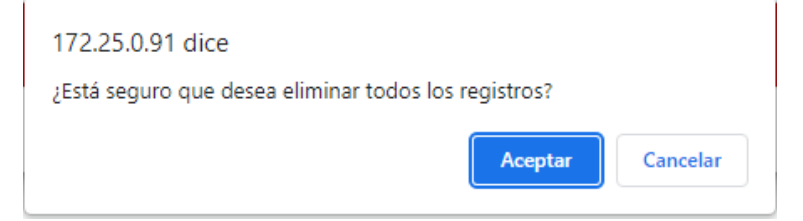

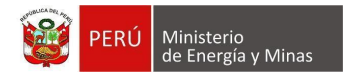

En esta sección se visualizan las siguientes opciones:

**Nuevo**: al presionar con el puntero izquierdo del mouse (  $\vee$ ) sobre el botón, se muestra el formulario para un nuevo registro:

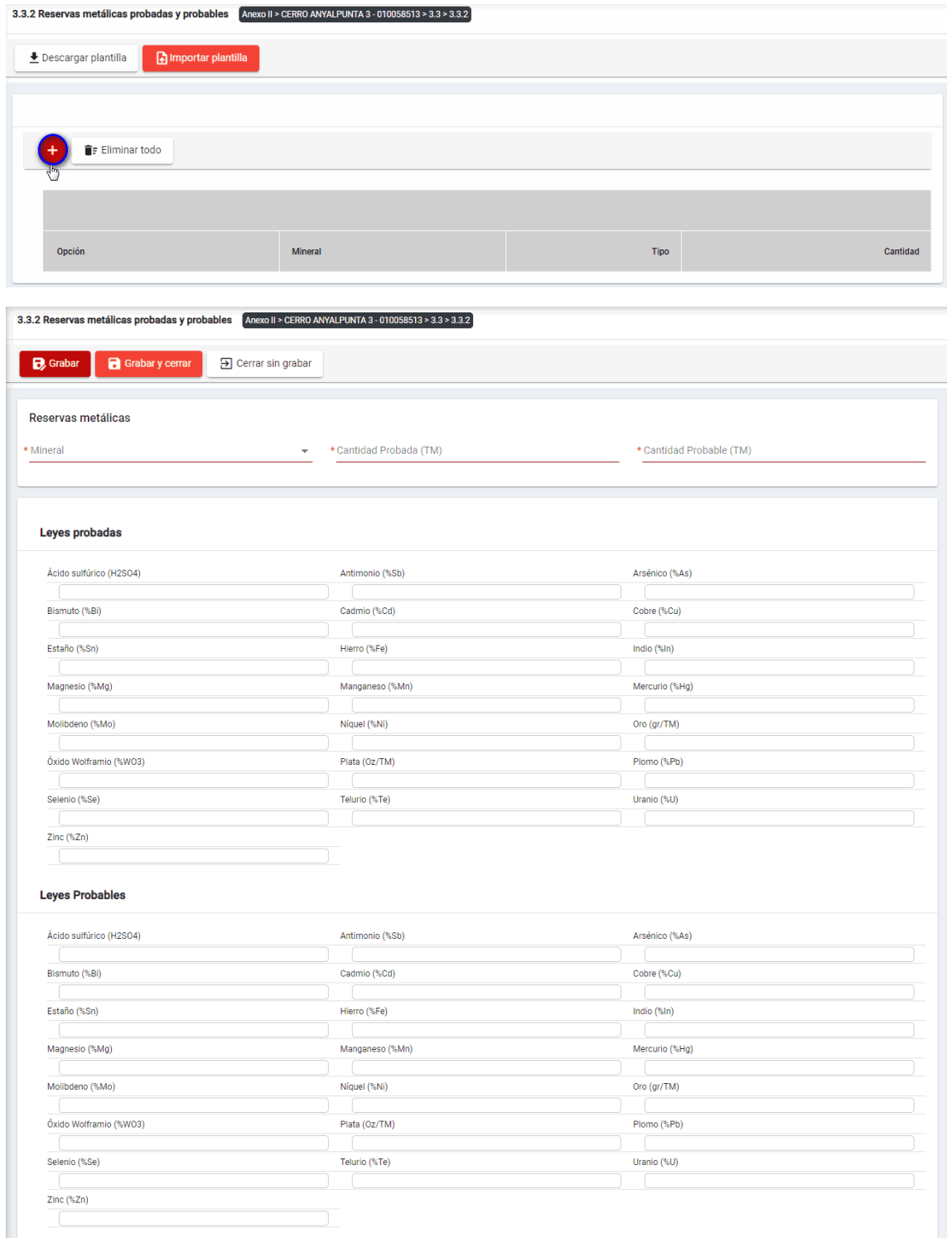

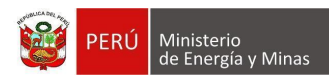

El formulario "Reservas metálicas probadas y probables", contiene lo siguiente controles:

- Mineral, campo obligatorio que permite la selección del mineral.
- Cantidad probada (TM), campo obligatorio que acepta números enteros y decimales.
- Cantidad probable (TM), campo obligatorio que acepta números enteros y decimales.
- Leyes Probadas, campo obligatorio (al menos un registro) que acepta números enteros (máximo 100) y decimales. En el caso de las leyes de Oro y Plata, campo que acepta números enteros (Oro máximo 1000000 y Plata – máximo 35274) y decimales. **Nota:** la suma de las leyes exceptuando el Oro y Plata no debe sobrepasar 100%.
- Leyes Probables, campo obligatorio (al menos un registro) que acepta números enteros (máximo 100) y decimales.
- En el caso de las leyes de Oro y Plata, campo que acepta números enteros (Oro máximo 1000000 y Plata – máximo 35274) y decimales.

**Nota:** la suma de las leyes exceptuando el Oro y Plata no debe sobrepasar 100%.

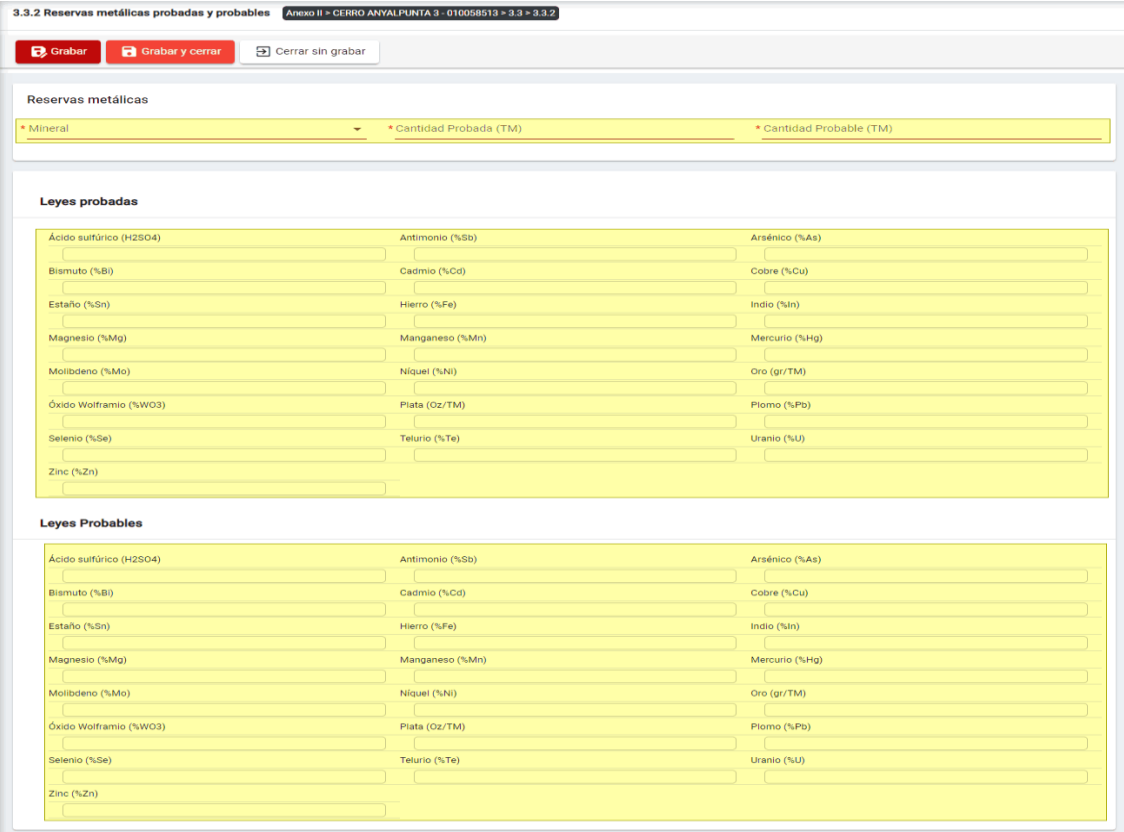

Para guardar, debemos ingresar la información requerida por el sistema y presionar con el puntero izquierdo del mouse (valume del botón " B<sup>ouardar</sup> ", o " **B**<sup>Guardarycerrar</sub> ", El</sup> sistema emitirá el respectivo mensaje de confirmación de la acción realizada.

Si deseamos cerrar el formulario sin realizar ninguna acción debemos presionar con el puntero izquierdo del mouse ( $\sqrt[m]{n}$ ) sobre el botón " $\frac{1}{\sqrt[m]{n}}$  are not sin grabar  $\frac{1}{n}$ 

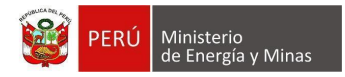

Editar: presionar con el puntero izquierdo del mouse (U) sobre el botón, al realizar la acción el sistema abrirá el formulario de edición con los datos cargados a ser actualizados.

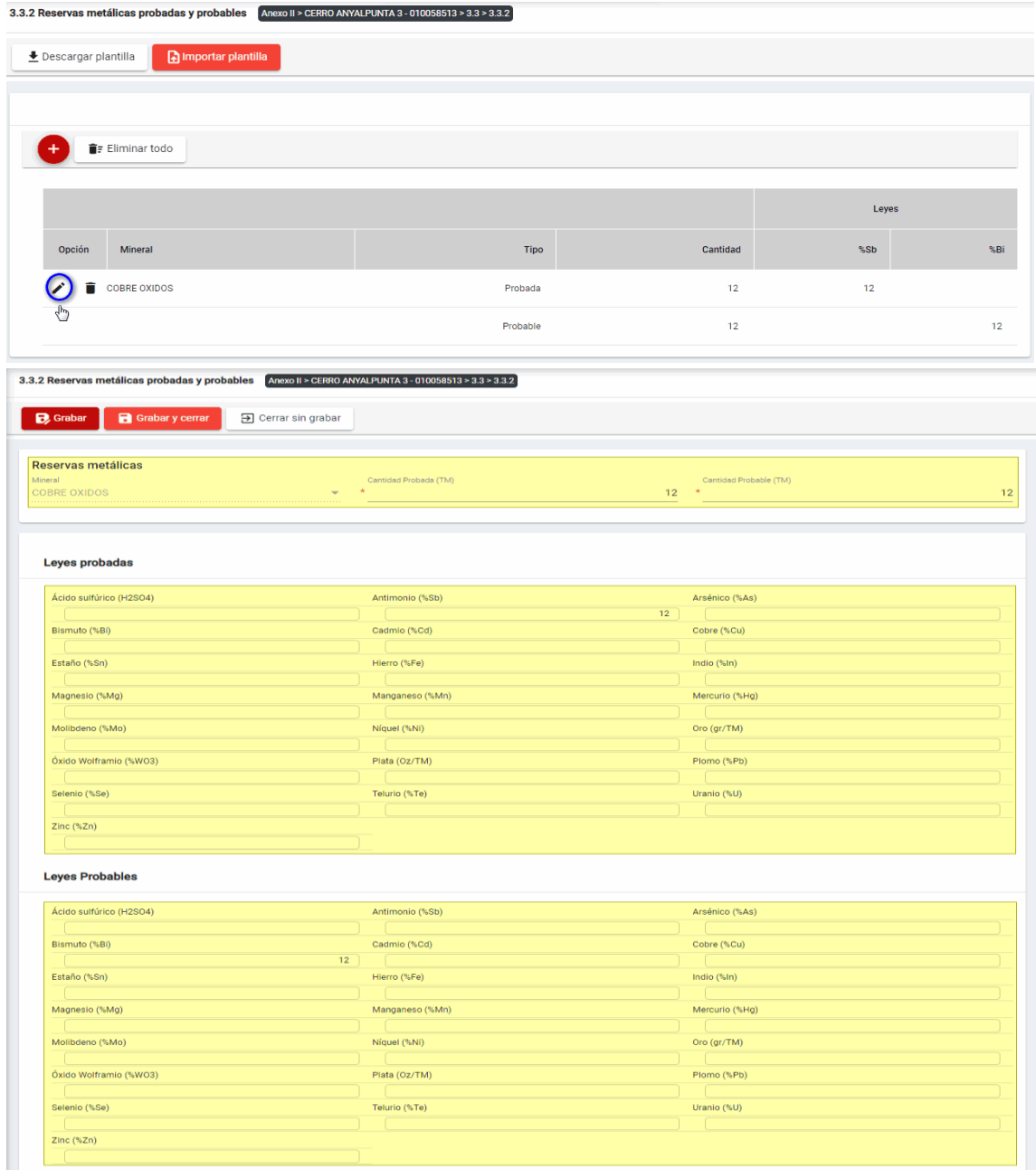

Para guardar, debemos ingresar la información requerida por el sistema y presionar con el puntero izquierdo del mouse  $\begin{pmatrix} \downarrow \\ \cdot \end{pmatrix}$  sobre el botón "  $\begin{bmatrix} \mathbf{B}^{\text{Guardar}} \end{bmatrix}$ " o "  $\begin{bmatrix} \mathbf{B}^{\text{Guardar}} \end{bmatrix}$ ". El sistema emitirá el respectivo mensaje de confirmación de la acción realizada.

Si deseamos cerrar el formulario sin realizar ninguna acción debemos presionar con el puntero izquierdo del mouse  $\begin{pmatrix} \sqrt{h}n \ \end{pmatrix}$  sobre el botón " $\frac{1}{\sqrt{2}}$  Cerrar sin grabar  $\frac{1}{n}$ 

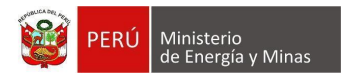

Eliminar: presionar con el puntero izquierdo del mouse (Upersido ) sobre el botón, al realizar la acción el sistema emitirá un cuadro de advertencia en el cual debemos presionar el botón "Aceptar" y se eliminará el registro elegido, caso contrario la acción de eliminar queda sin efecto.

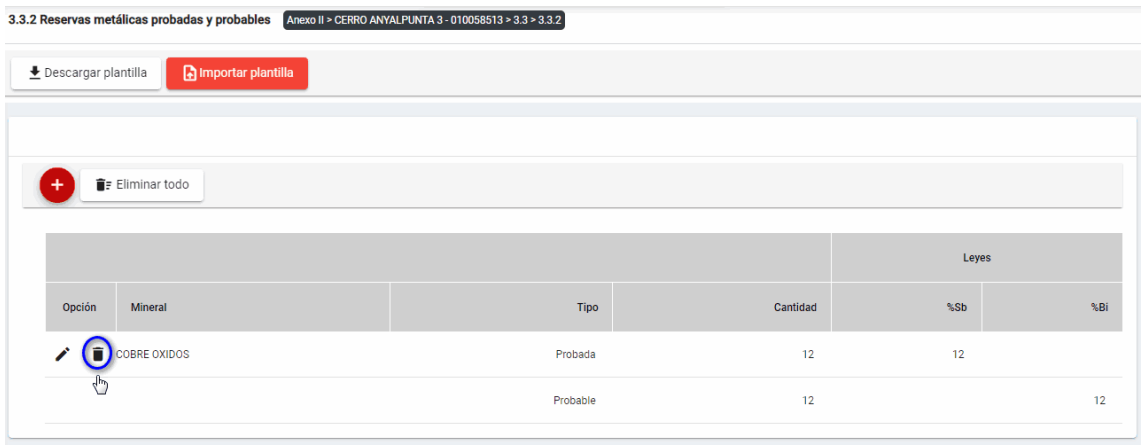

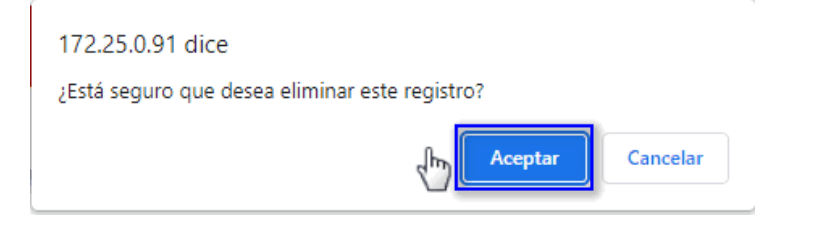

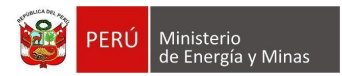

#### <span id="page-27-0"></span>**c) 3.3.3. Reservas no metálicas probadas y probables**

Al ingresar a la sección 3.3.3. Reservas no metálicas probadas y probables, se aprecia en pantalla la información que contiene.

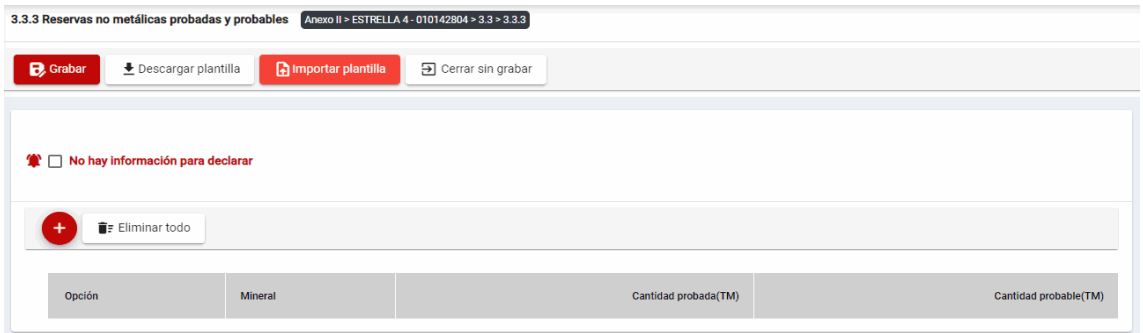

Además, es posible visualizar los principales botones de acción de la opción:

**Grabar**: al presionar con el puntero izquierdo del mouse ( $\overline{D}$ ) sobre el botón, el sistema realiza validaciones internas para verificar que la información ingresada sea correcta y así dar por completo el ítem, el resultado obtenido lo muestra en pantalla.

Mensaje del sistema cuando la información ingresada aún no está completa.

**O** Debe ingresar al menos 1 registro(s) en la sección para que se encuentre completa.

**Descargar plantilla**: Al presionar con el puntero izquierdo del mouse (U) sobre el botón, el sistema descargará un archivo en formato Excel (.xlsx) donde será posible al abrir el documento realizar la edición de información.

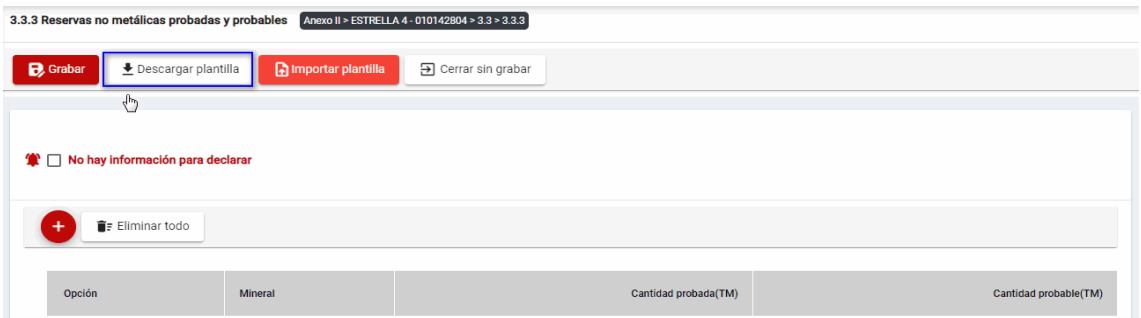

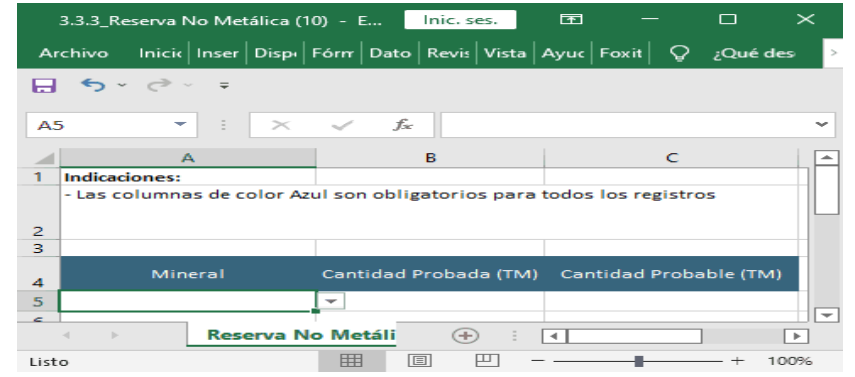

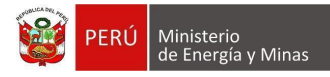

**Importar plantilla**: Al presionar con el puntero izquierdo del mouse (<sup>th</sup>) sobre el botón, se abrirá el formulario de importación, en el cual se podrá seleccionar el archivo de carga y presionar el botón "Cargar"; con lo cual el sistema realizará la acción solicitada y para salir y visualizar los resultados en pantalla debemos presionar el botón "Cerrar".

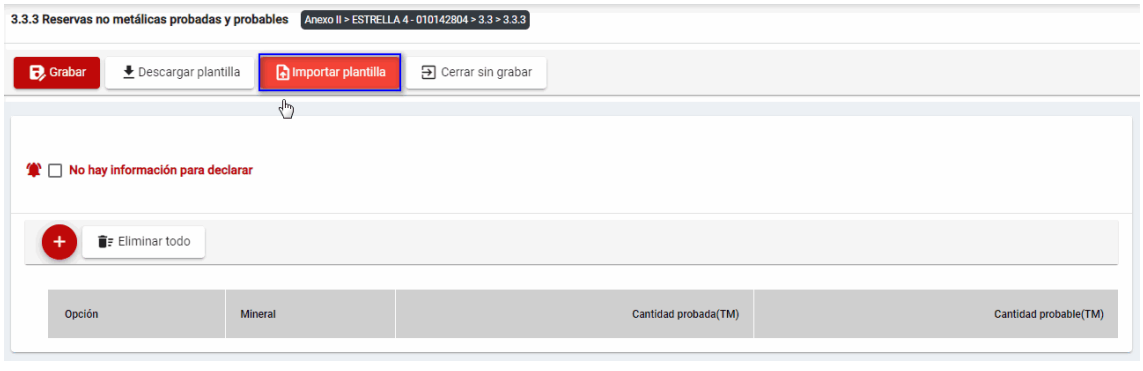

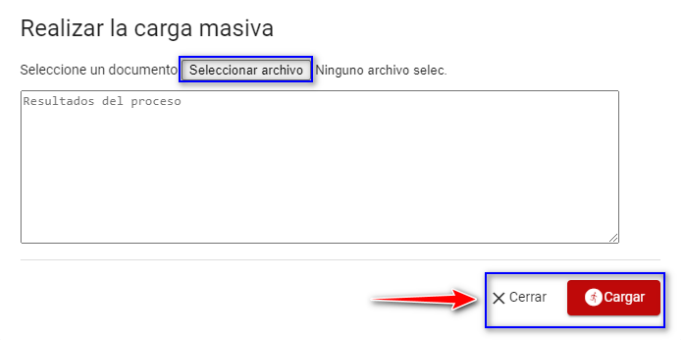

**Cerrar sin grabar**: al presionar con el puntero izquierdo del mouse ( $\sqrt[n]{2}$ ) sobre el botón, el sistema realiza la acción y sale del ítem sin guardar los cambios que se están efectuando en el mismo.

**No hay información para declarar**: Si la empresa no tiene información para declarar, debe presionar con el puntero izquierdo del mouse ( $\sqrt[n]{}$ ) el check "No hay información para declarar", al realizar la acción:

Cuando no se ha ingresado ningún registro; el sistema realiza la acción solicitada y completa automáticamente el índice.

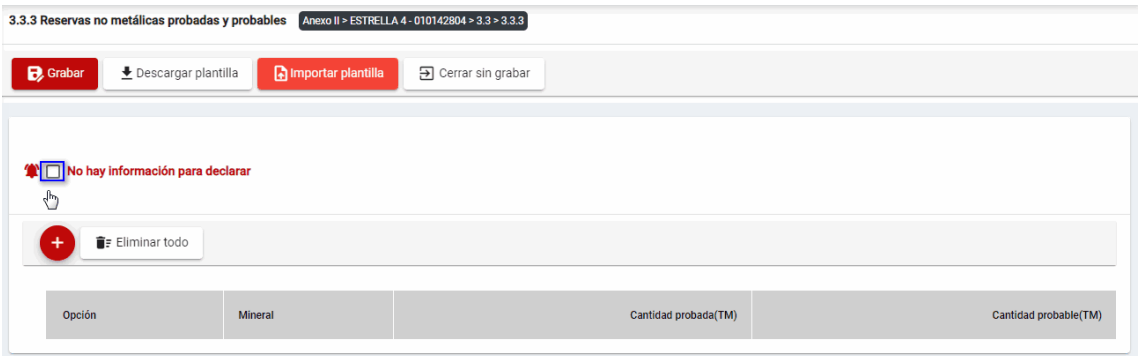

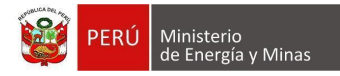

Cuando se ha ingresado registros; emitirá cuadro de advertencia en el cual debemos presionar el botón "Aceptar" y al realizarlo se eliminarán todos los registros en pantalla y se completará automáticamente el índice, caso contrario la acción del check "No hay información para declarar" queda sin efecto.

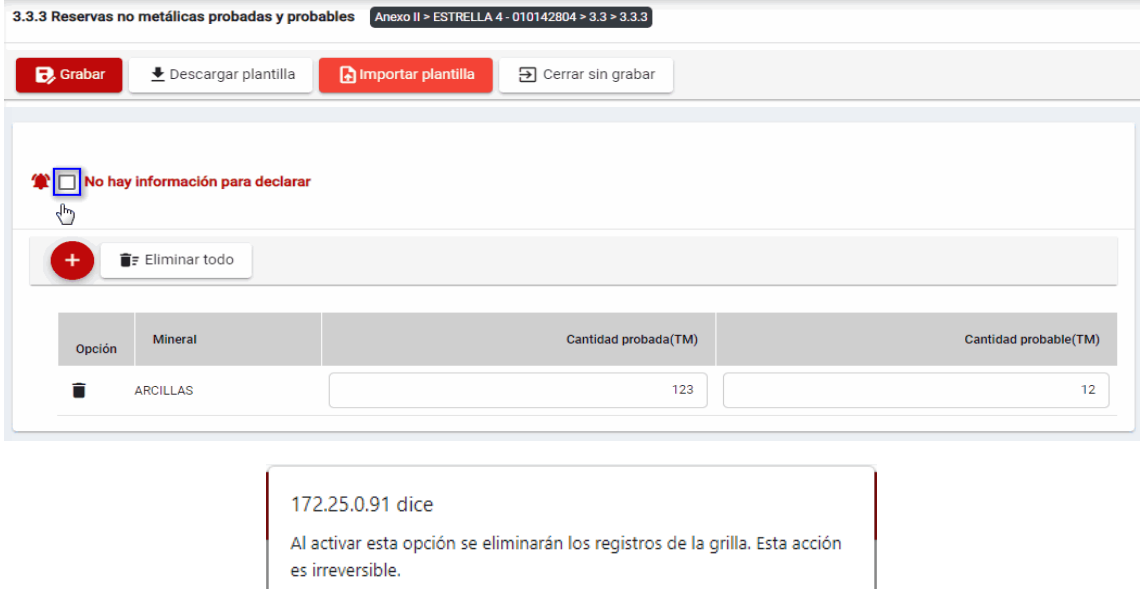

**Eliminar todo**: La opción debe tener registros; al presionar con el puntero izquierdo del

Aceptar

Cancelar

mouse ( $\binom{4^{h_0}}{h}$ ) sobre el botón, al realizar la acción el sistema emitirá cuadro de advertencia en el cual debemos presionar el botón "Aceptar" y al realizarlo se eliminarán todos los registros en pantalla, caso contrario la acción queda sin efecto.

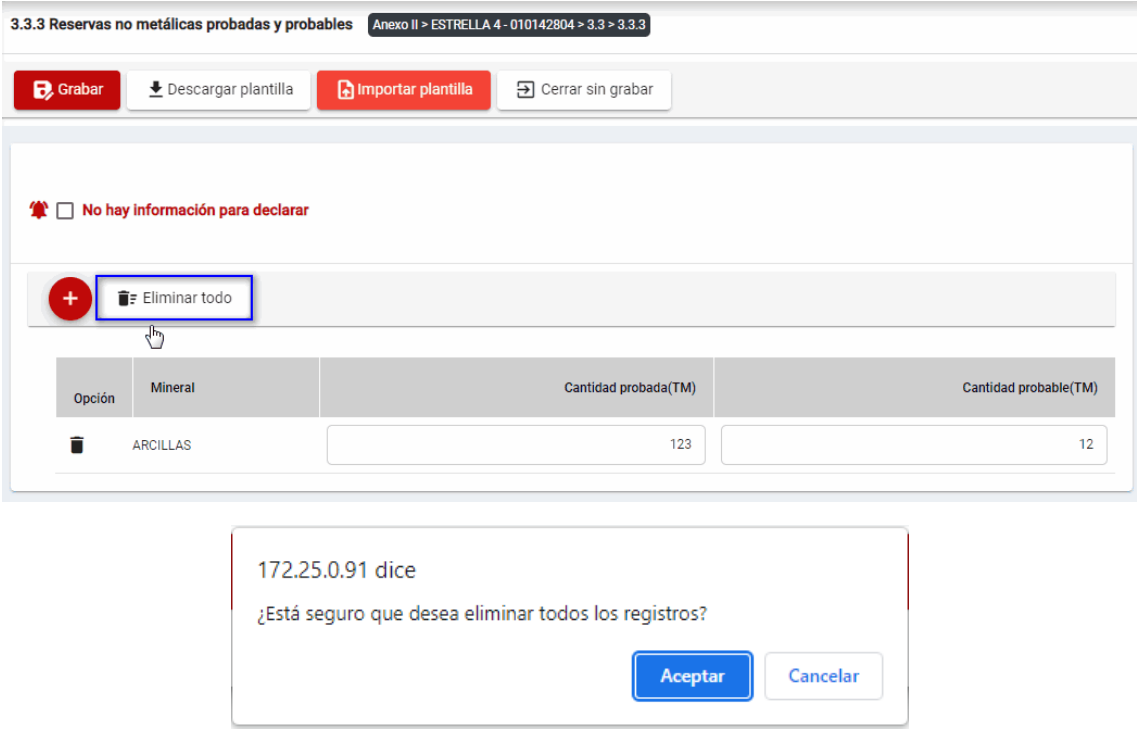

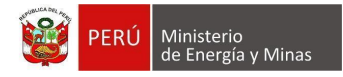

En esta sección se visualizan las siguientes opciones:

**Nuevo**: al presionar con el puntero izquierdo del mouse ( $\bigcirc$ ) sobre el botón, se muestra el formulario para un nuevo registro:

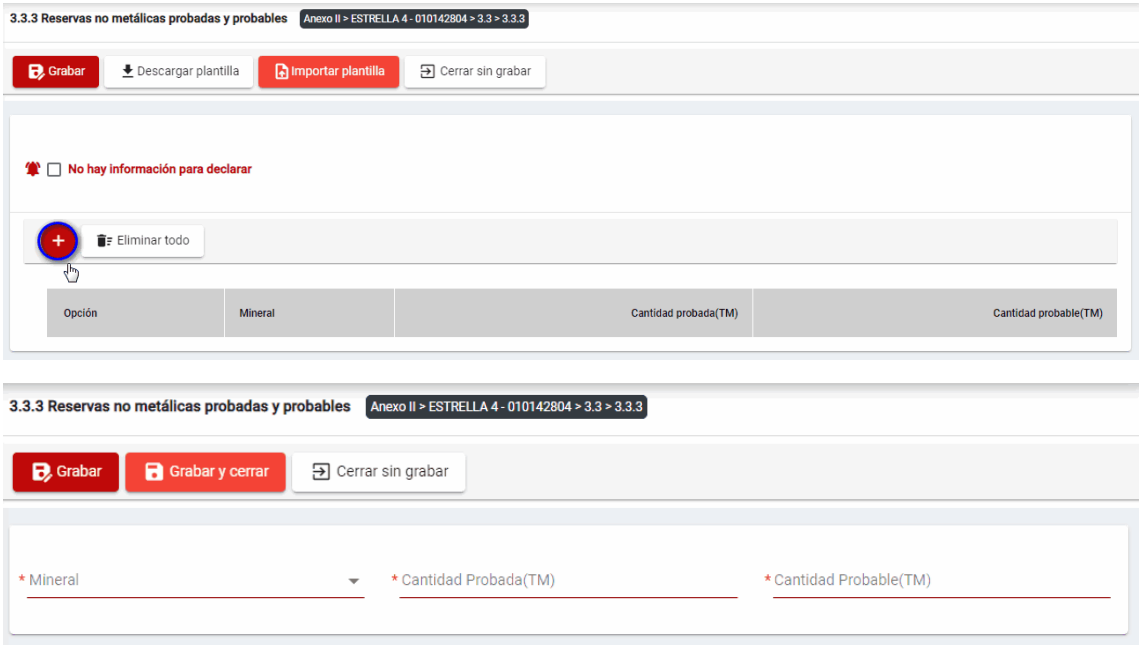

El formulario "Reservas no metálicas probadas y probables", contiene lo siguiente controles:

- Mineral, campo obligatorio que permite la selección del mineral.
- Cantidad probada (TM), campo obligatorio que acepta números enteros y decimales.
- Cantidad probable (TM), campo obligatorio que acepta números enteros y decimales.

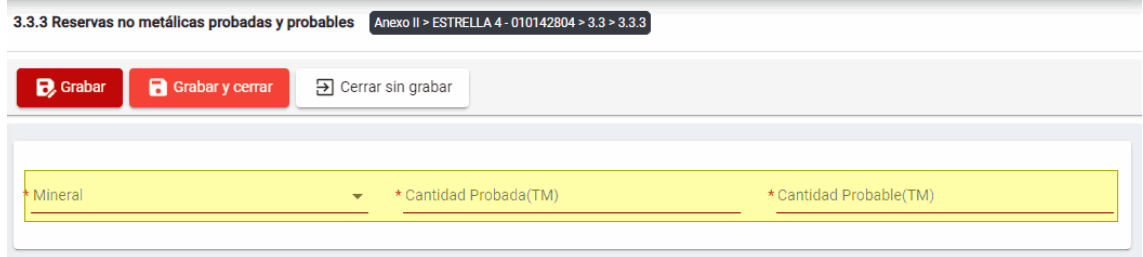

Para guardar, debemos ingresar la información requerida por el sistema y presionar con

el puntero izquierdo del mouse  $\begin{pmatrix} \sqrt{b} \\ 1 \end{pmatrix}$  sobre el botón " $\begin{bmatrix} \mathbf{B} \\ \mathbf{C} \end{bmatrix}$  c " $\begin{bmatrix} \mathbf{B} \\ \mathbf{C} \end{bmatrix}$  Guardary cerrar  $\begin{bmatrix} \mathbf{B} \\ \mathbf{C} \end{bmatrix}$ ". El sistema emitirá el respectivo mensaje de confirmación de la acción realizada.

Si deseamos cerrar el formulario sin realizar ninguna acción debemos presionar con el puntero izquierdo del mouse ( $\sqrt[4]{n}$ ) sobre el botón " $\frac{1}{\sqrt{2}}$  Cerrar sin grabar  $\frac{1}{n}$ 

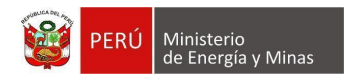

**Editar:** para lo cual debemos realizar la actualización de campos necesarios y presionar con el puntero izquierdo del mouse ( $\sqrt[n]{n}$ ) sobre el botón " B<sup>Guardar</sup> " de la opción principal, al concluir el sistema mostrará el mensaje de confirmación.

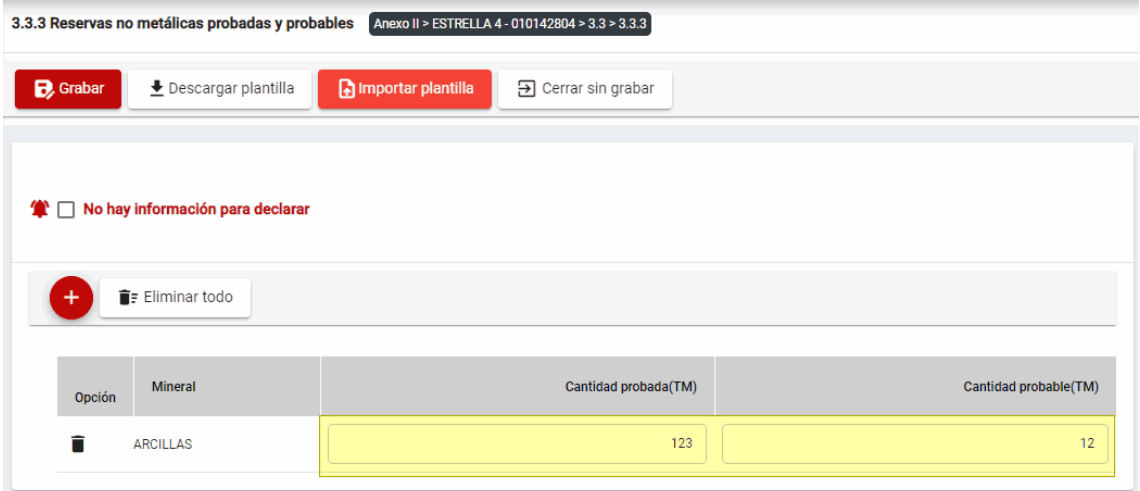

**Eliminar**: presionar con el puntero izquierdo del mouse ( $\sqrt[n]{2}$ ) sobre el botón, al realizar la acción el sistema emitirá un cuadro de advertencia en el cual debemos presionar el botón "Aceptar" y se eliminará el registro elegido, caso contrario la acción de eliminar queda sin efecto.

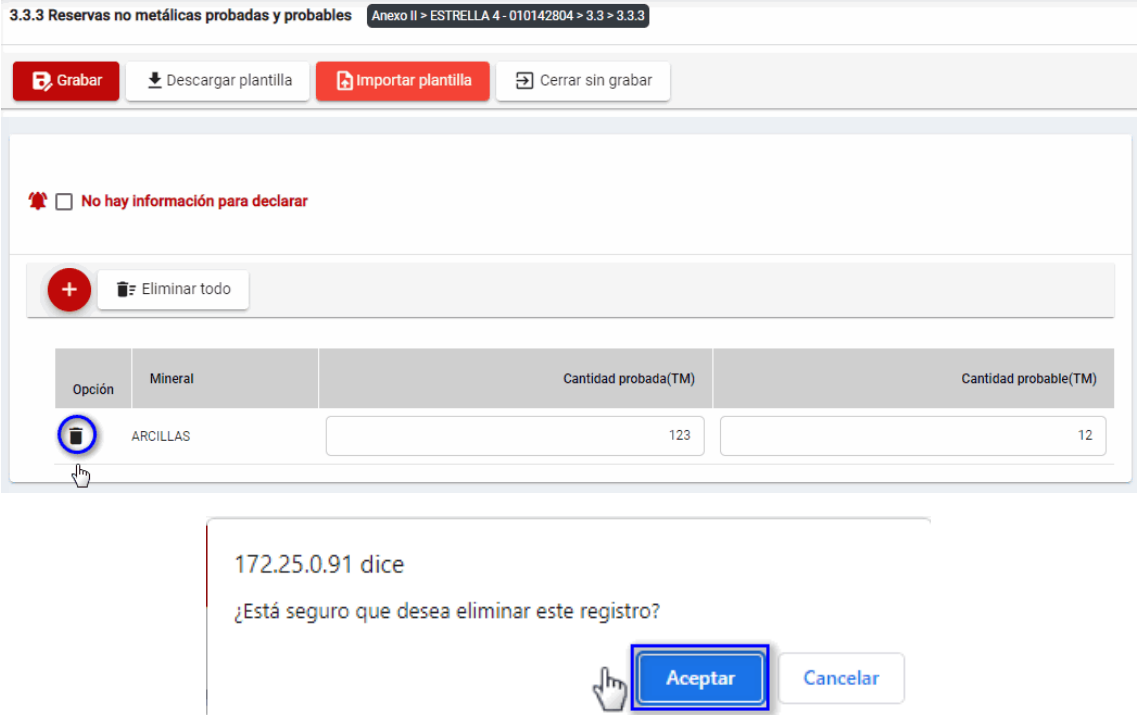

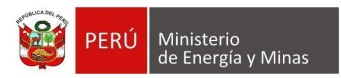

# <span id="page-32-0"></span>**d) 3.3.4. Reservas carboníferas probadas y probables**

Al ingresar a la sección 3.3.4. Reservas carboníferas probadas y probables, se aprecia en pantalla la información que contiene.

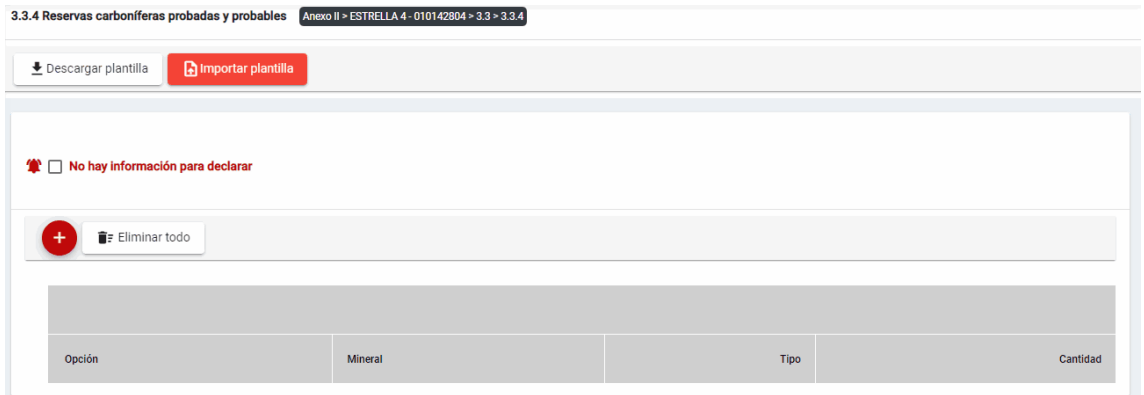

Mensaje del sistema cuando la información ingresada aún no está completa.

O Debe ingresar al menos 1 registro(s) en la sección para que se encuentre completa.

Además, es posible visualizar los principales botones de acción de la opción:

**Descargar plantilla**: Al presionar con el puntero izquierdo del mouse  $\binom{1}{2}$  sobre el botón, el sistema descargará un archivo en formato Excel (.xlsx) donde será posible al abrir el documento realizar la edición de información.

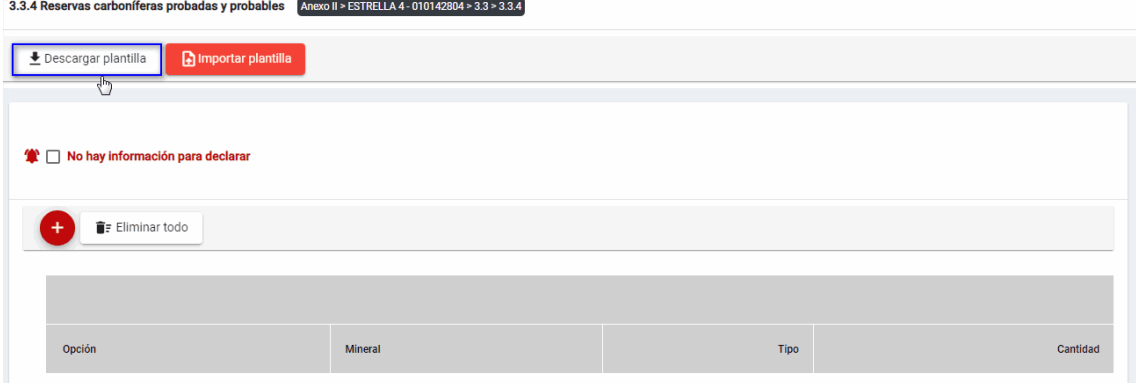

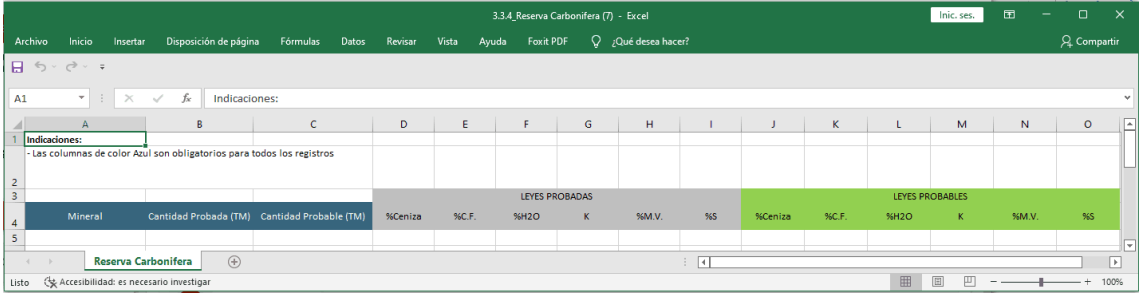

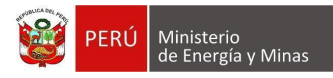

**Importar plantilla**: Al presionar con el puntero izquierdo del mouse (valio sobre el botón, se abrirá el formulario de importación, en el cual se podrá seleccionar el archivo de carga y presionar el botón "Cargar"; con lo cual el sistema realizará la acción solicitada y para salir y visualizar los resultados en pantalla debemos presionar el botón "Cerrar".

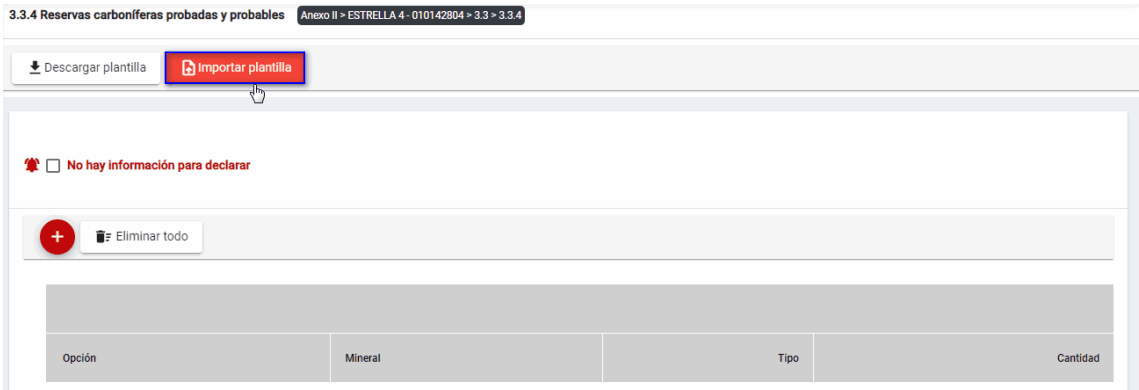

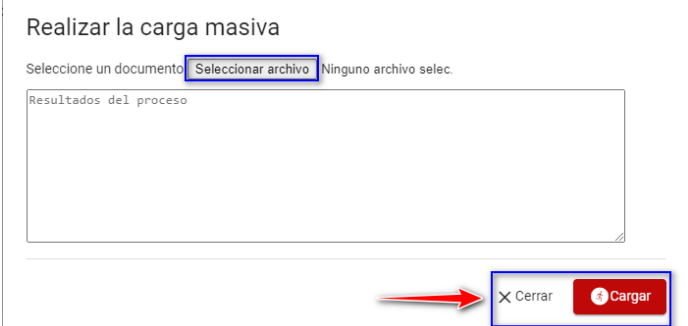

**No hay información para declarar**: Si la empresa no tiene información para declarar,

debe presionar con el puntero izquierdo del mouse ( $\sqrt[n]{}$ ) el check "No hay información para declarar", al realizar la acción:

Cuando no se ha ingresado ningún registro; el sistema realiza la acción solicitada y completa automáticamente el índice

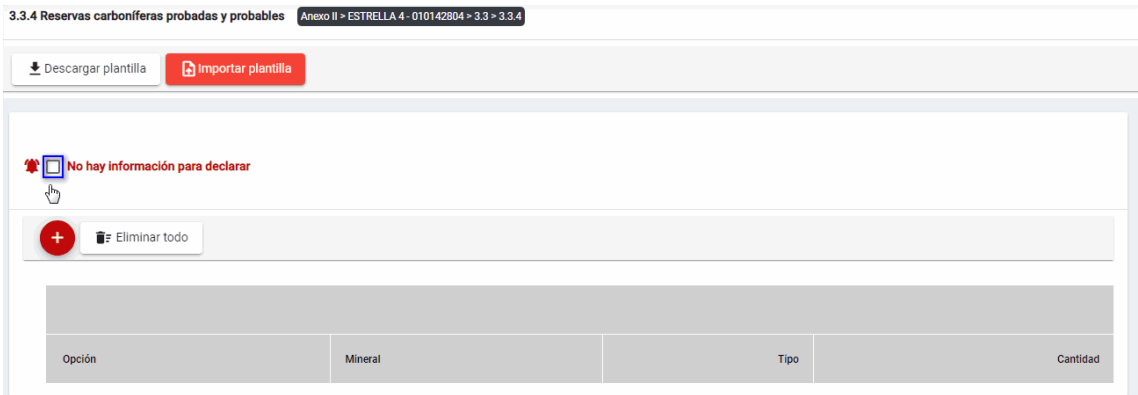

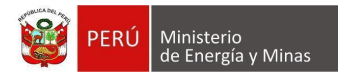

Cuando se ha ingresado registros; emitirá cuadro de advertencia en el cual debemos presionar el botón "Aceptar" y al realizarlo se eliminarán todos los registros en pantalla y se completará automáticamente el índice, caso contrario la acción del check "No hay información para declarar" queda sin efecto.

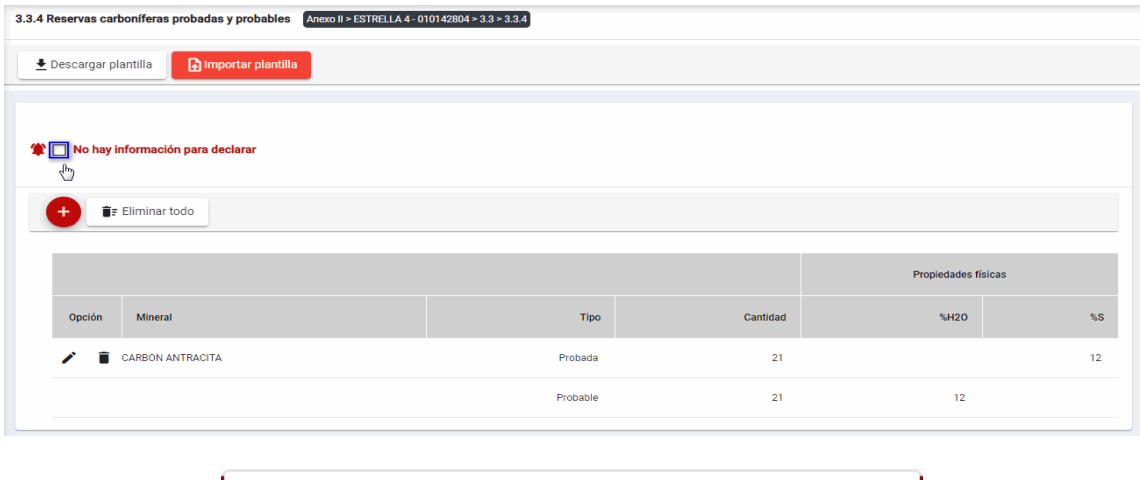

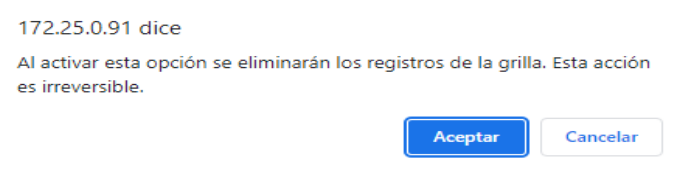

**Eliminar todo**: La opción debe tener registros; al presionar con el puntero izquierdo del

mouse ( $\overline{^{(b)}}$ ) sobre el botón, al realizar la acción el sistema emitirá cuadro de advertencia en el cual debemos presionar el botón "Aceptar" y al realizarlo se eliminarán todos los registros en pantalla, caso contrario la acción queda sin efecto.

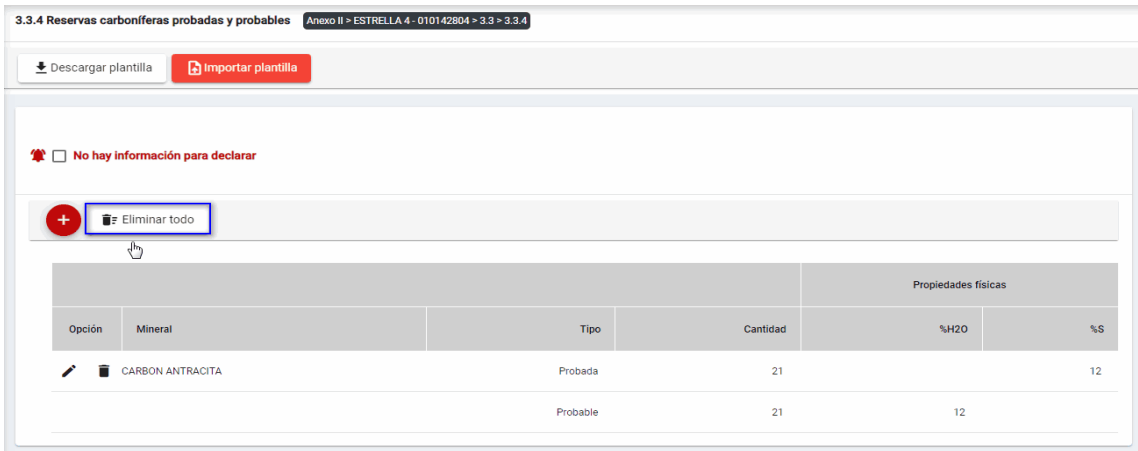

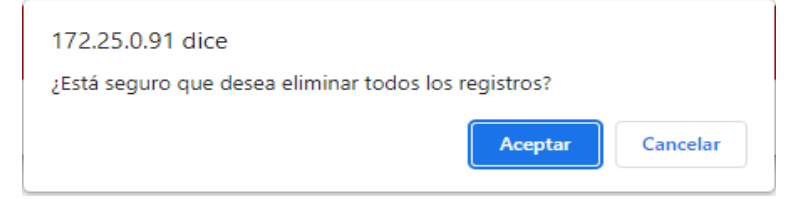

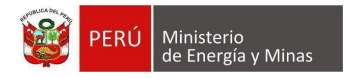

En esta sección se visualizan las siguientes opciones:

**Nuevo**: al presionar con el puntero izquierdo del mouse (  $\vee$ ) sobre el botón, se muestra el formulario para un nuevo registro:

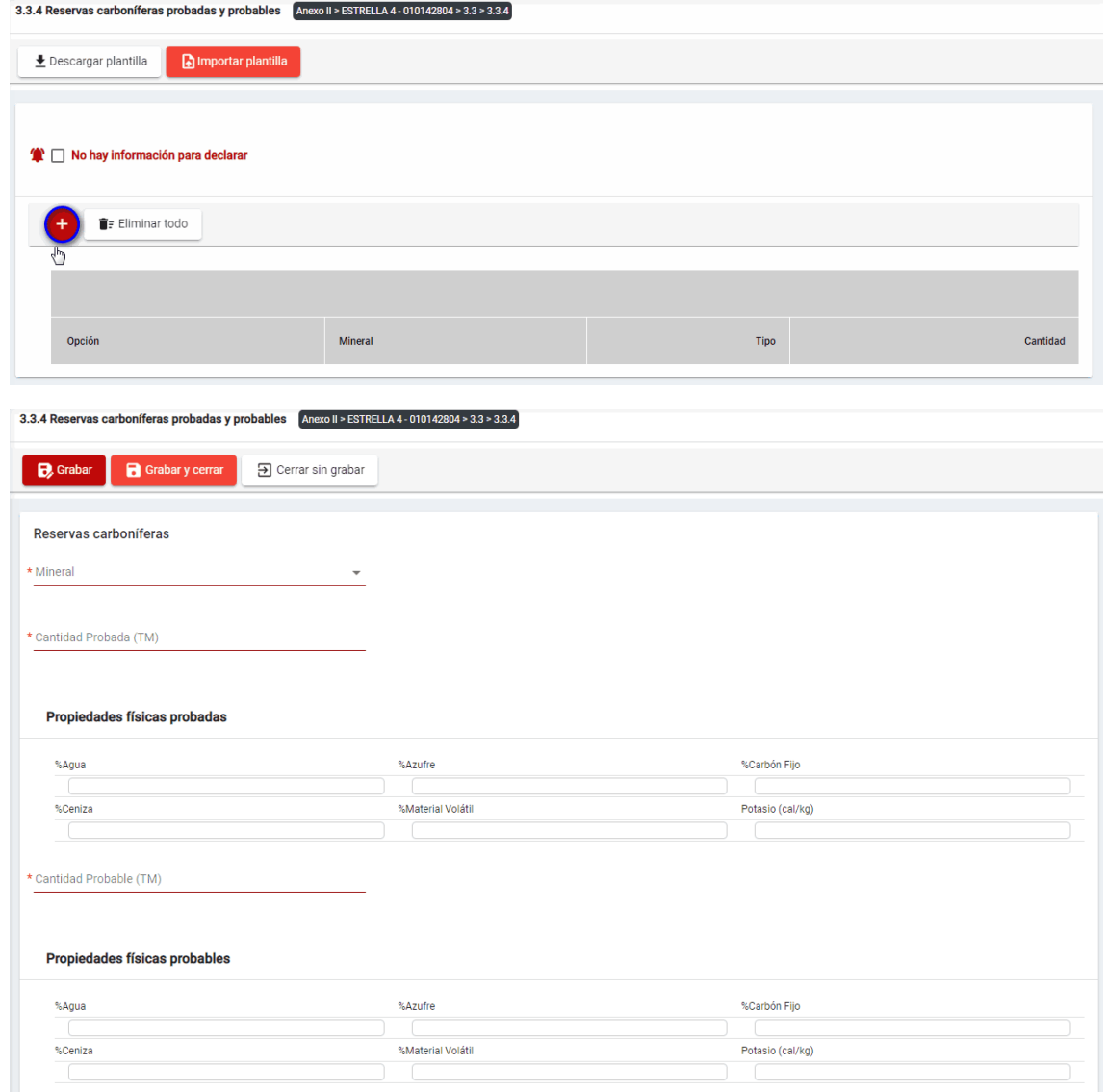

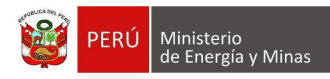

El formulario "Reservas carboníferas probadas y probables", contiene lo siguiente controles:

- Mineral, campo obligatorio que permite la selección del mineral.
- Cantidad probada (TM), campo obligatorio que acepta números enteros y decimales.
- Cantidad probable (TM), campo obligatorio que acepta números enteros y decimales.
- Leyes Probadas, campo obligatorio (al menos un registro) que acepta números enteros (máximo 100) y decimales.

En el caso de la ley Potasio, campo que acepta números enteros (máximo 10000) y decimales.

**Nota:** la suma de las leyes exceptuando el Potasio no debe sobrepasar 100%.

Leyes Probables, campo obligatorio (al menos un registro) que acepta números enteros (máximo 100) y decimales.

En el caso de la ley Potasio, campo que acepta números enteros (máximo 10000) y decimales.

**Nota:** la suma de las leyes exceptuando el Potasio no debe sobrepasar 100%.

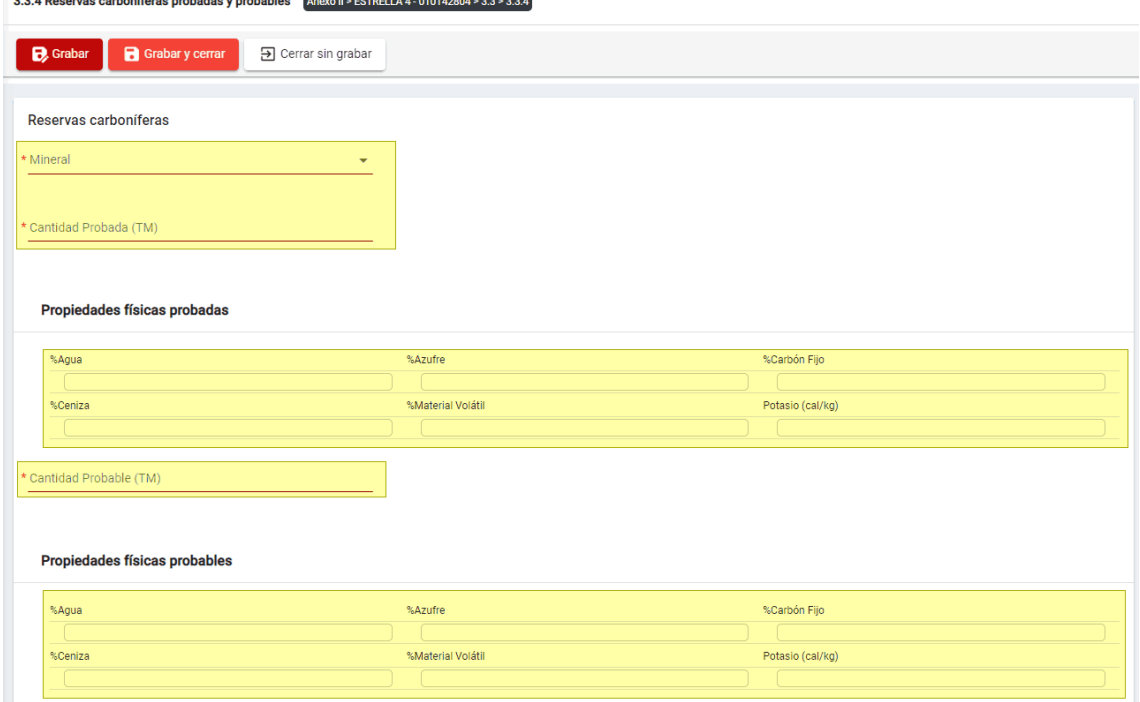

Para guardar, debemos ingresar la información requerida por el sistema y presionar con el puntero izquierdo del mouse  $\begin{pmatrix} \downarrow \downarrow \\ 0 \end{pmatrix}$  sobre el botón " $\begin{bmatrix} B \text{ Guardar} \\ \bullet \end{bmatrix}$ " o " $\begin{bmatrix} B \text{ Guardar} \\ \bullet \end{bmatrix}$ ". El sistema emitirá el respectivo mensaje de confirmación de la acción realizada.

Si deseamos cerrar el formulario sin realizar ninguna acción debemos presionar con el puntero izquierdo del mouse ( $\bigoplus_{i=1}^{\ell}$ ) sobre el botón "  $\frac{1}{n}$  Cerrar sin grabar

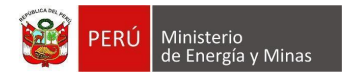

Editar: presionar con el puntero izquierdo del mouse (U) sobre el botón, al realizar la acción el sistema abrirá el formulario de edición con los datos cargados a ser actualizados.

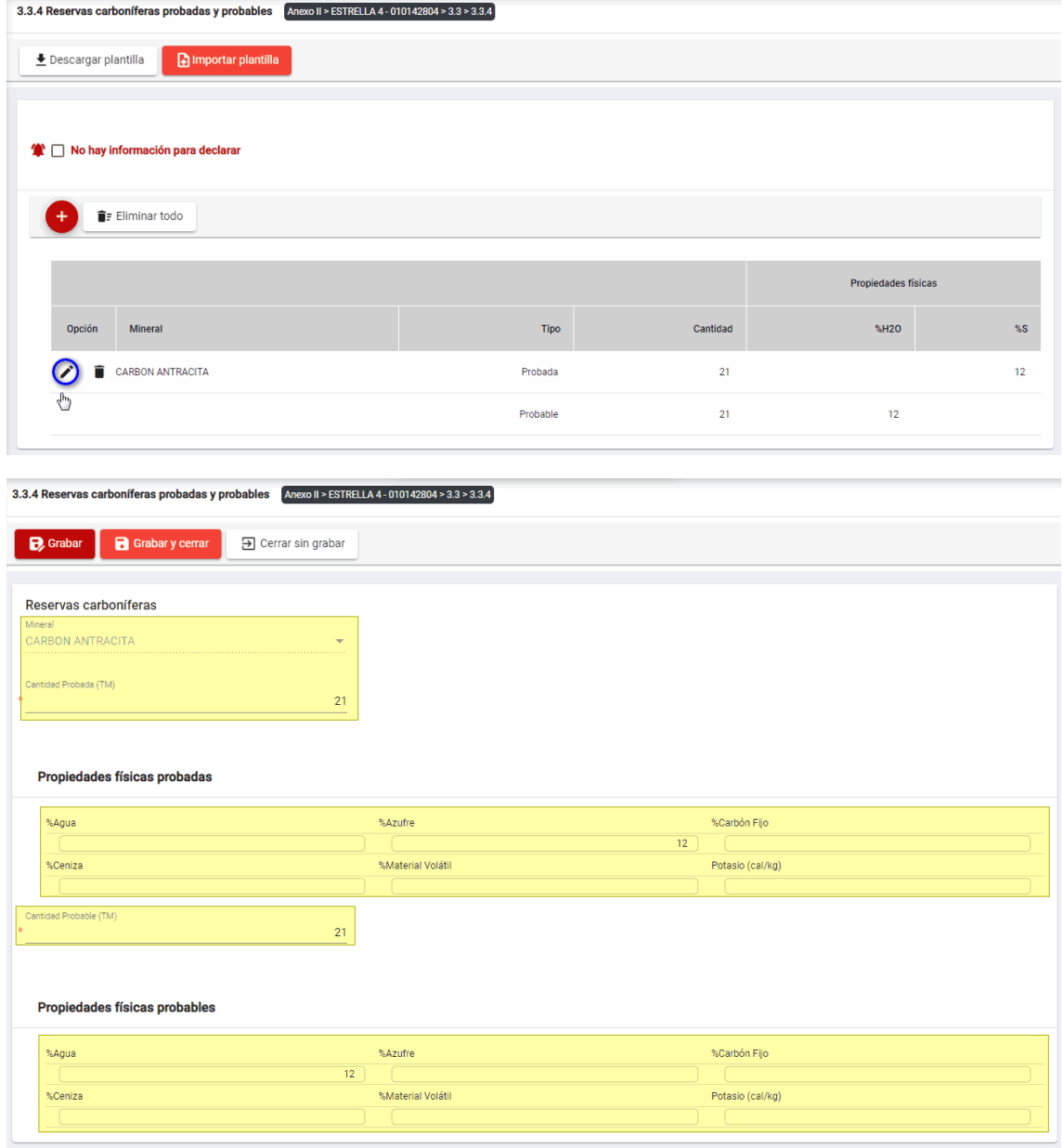

Para guardar, debemos ingresar la información requerida por el sistema y presionar con el puntero izquierdo del mouse  $\begin{pmatrix} \downarrow b_1 \\ b_2 \end{pmatrix}$  sobre el botón " $\begin{bmatrix} \mathbf{B} \end{bmatrix}$  Guardar  $\begin{bmatrix} a_1 & b_2 \end{bmatrix}$  cuardar y cerrar  $\begin{bmatrix} a_1 \\ b_2 \end{bmatrix}$  El

sistema emitirá el respectivo mensaje de confirmación de la acción realizada.

Si deseamos cerrar el formulario sin realizar ninguna acción debemos presionar con el puntero izquierdo del mouse ( $\overline{P}$ ) sobre el botón "  $\overline{P}$  Cerrar sin grabar ".

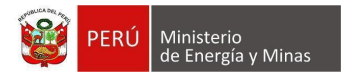

**Eliminar**: presionar con el puntero izquierdo del mouse (  $\overset{\mathbb{f}_{\mathbb{D}}}{\rightarrow}$ ) sobre el botón, al realizar la acción el sistema emitirá un cuadro de advertencia en el cual debemos presionar el botón "Aceptar" y se eliminará el registro elegido, caso contrario la acción de eliminar queda sin efecto.

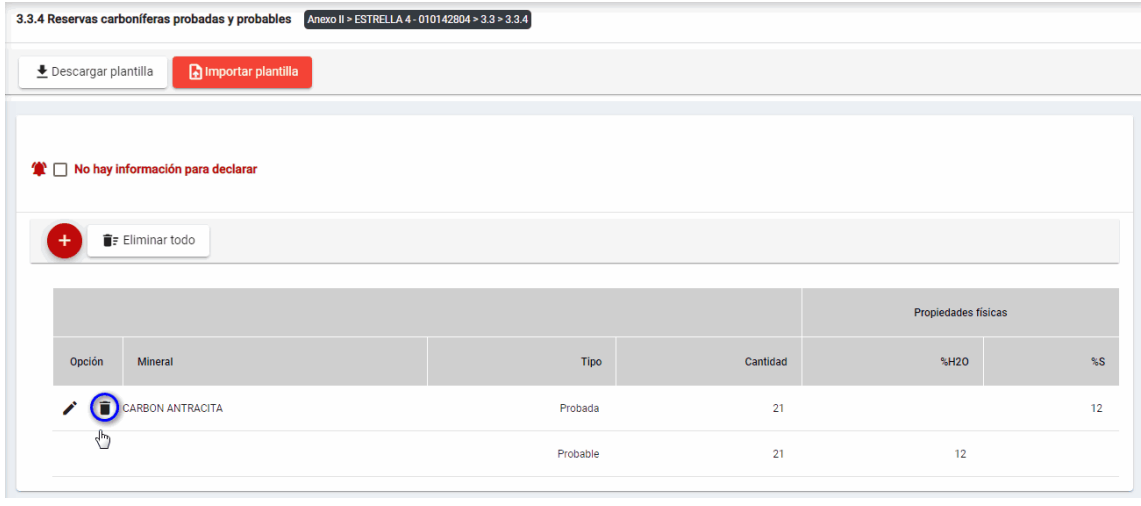

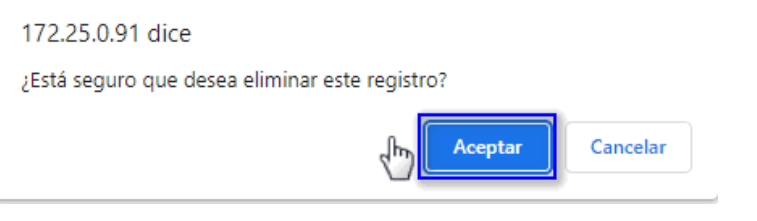

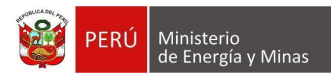

# <span id="page-39-0"></span>**4. 3.4. Inversión en la concesión o U.E.A. en etapa de exploración**

Al ingresar al capítulo de 3.4. Inversión en la concesión o U.E.A. en etapa de exploración, se aprecia en pantalla la información que contiene.

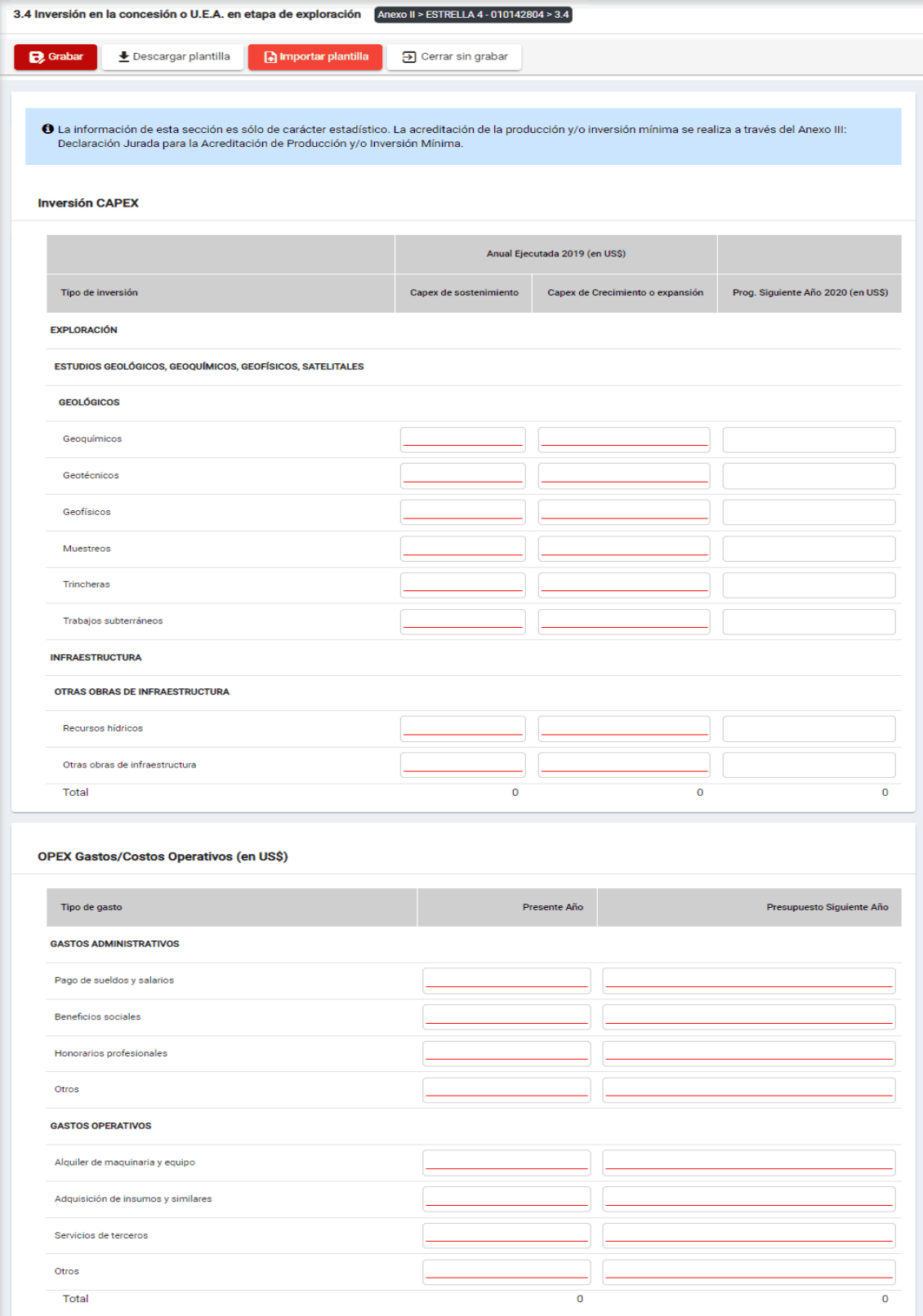

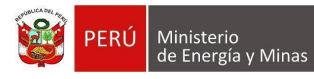

Además, es posible visualizar los principales botones de acción de la opción:

**Grabar**: al presionar con el puntero izquierdo del mouse ( $\sqrt[n]{2}$ ) sobre el botón, el sistema realiza validaciones internas para verificar que la información ingresada sea correcta y así dar por completo el ítem, el resultado obtenido lo muestra en pantalla.

Mensaje del sistema cuando la información ingresada aún no está completa.

O Los registros ingresados deben tener información en Capex Sostenimiento y Capex Crecimiento.

Es preciso indicar sobre los campos editables lo siguiente:

- Capex de sostenimiento, campo obligatorio que acepta números enteros.
- Capex de Crecimiento o expansión, campo obligatorio que acepta números enteros.
- Prog. Siguiente Año, campo que acepta números enteros.
- Presente año, campo obligatorio que acepta número esteros.
- Presupuesto Siguiente Año, campo obligatorio que acepta número esteros.

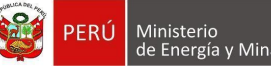

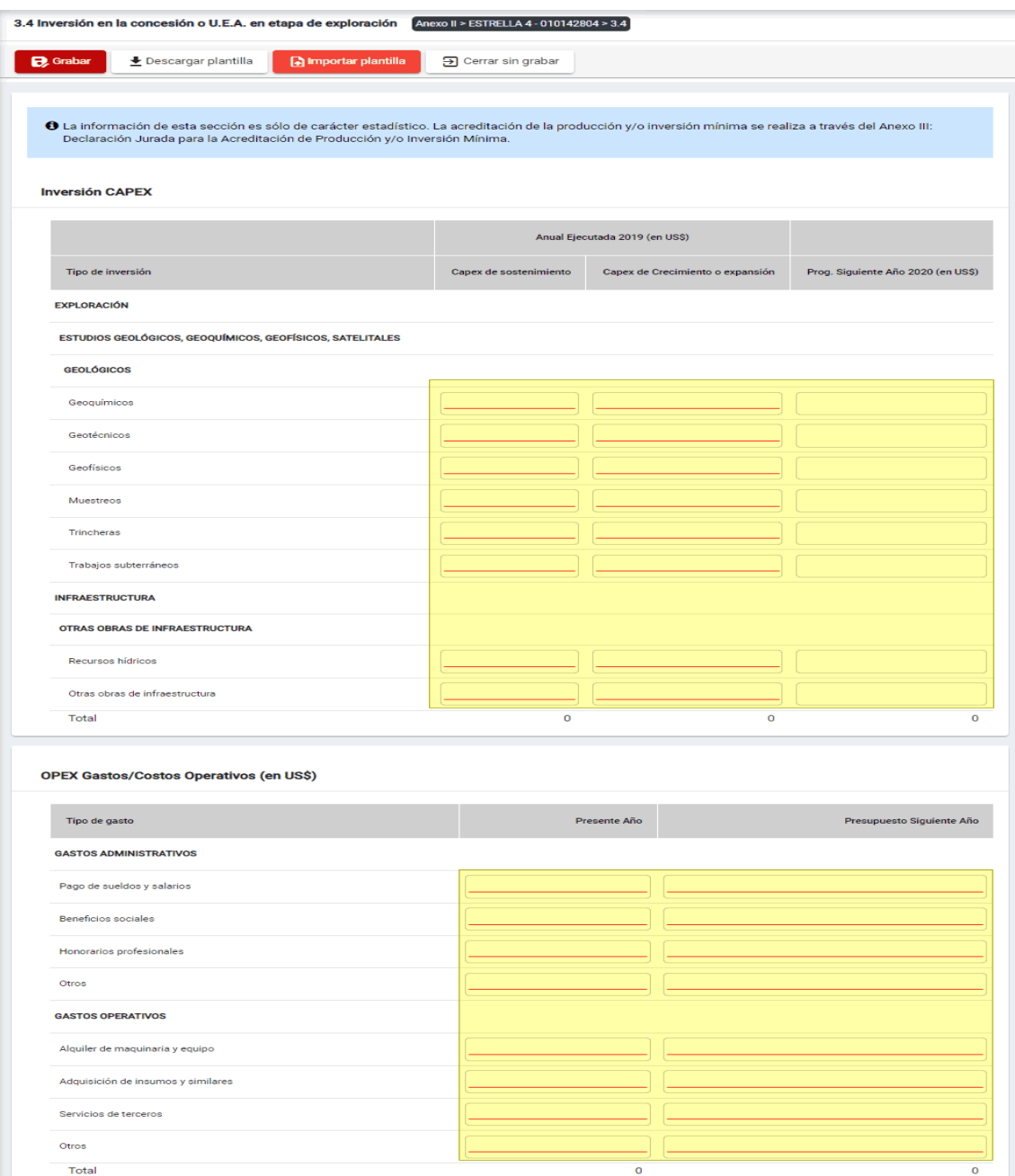

Si se ha ingresado solo algunas filas del registro y presionamos con el puntero del mouse sobre el botón "Guardar", la opción nos da la posibilidad de poder completar con "0" los valores faltantes y esto se logra cuando el sistema emita en pantalla un cuadro de advertencia en el cual debemos presionar el botón "Aceptar" y se realizará lo solicitado, caso contrario la acción queda sin efecto.

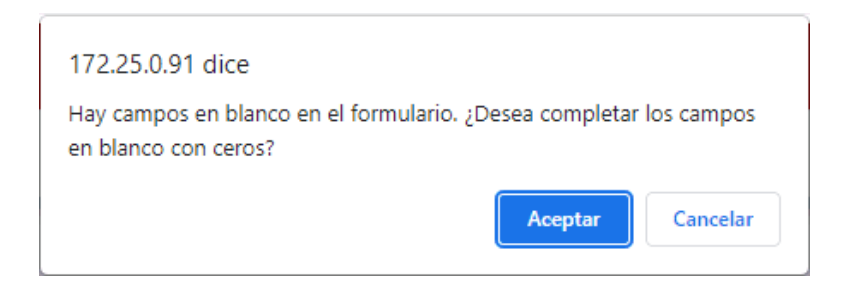

Página **42** / **46**

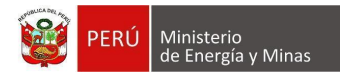

**Descargar plantilla**: Al presionar con el puntero izquierdo del mouse (<sup>tra</sup>) sobre el botón, el sistema descargará un archivo en formato Excel (.xlsx) donde será posible al abrir el documento realizar la edición de información.

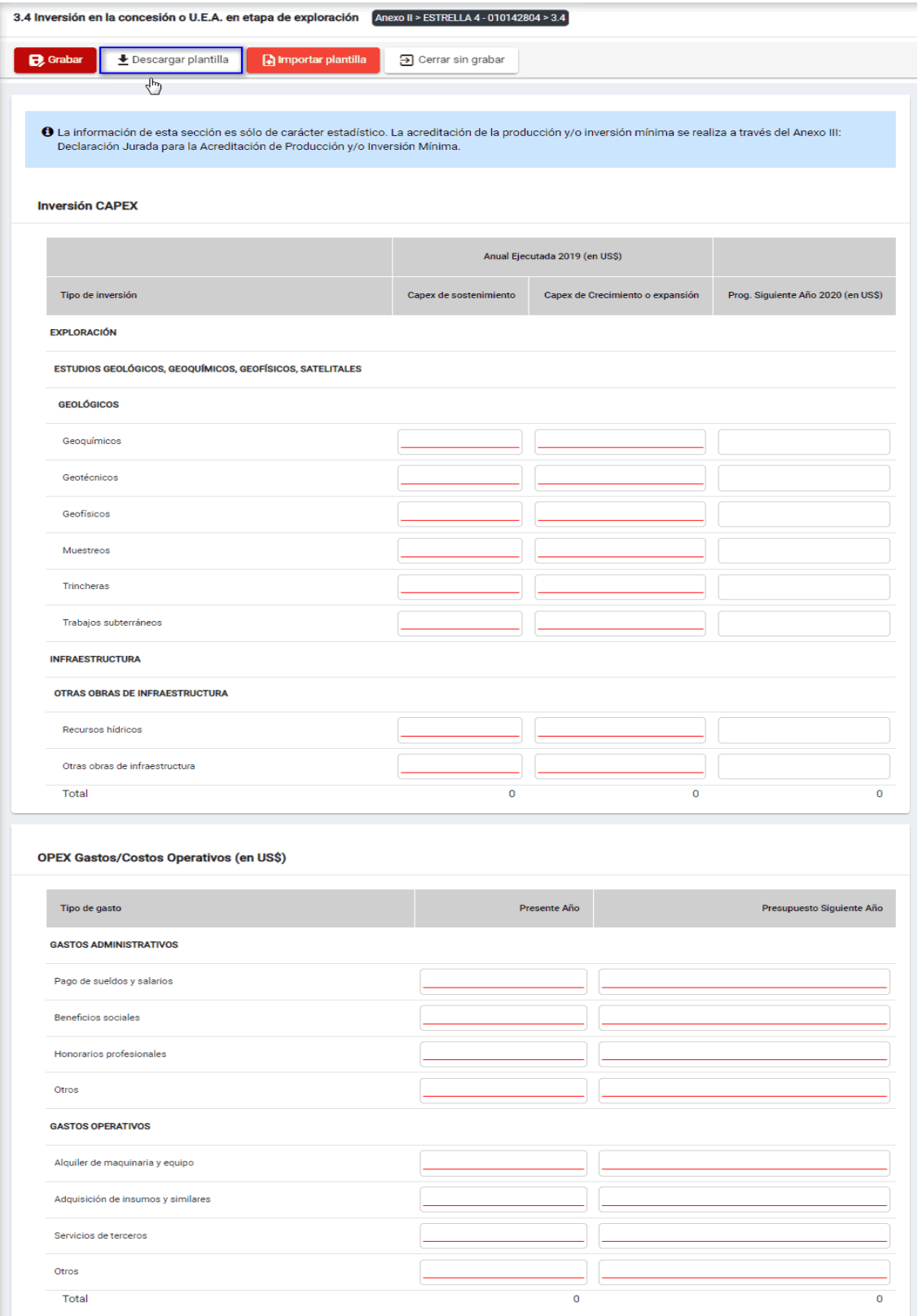

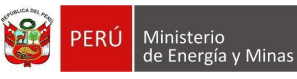

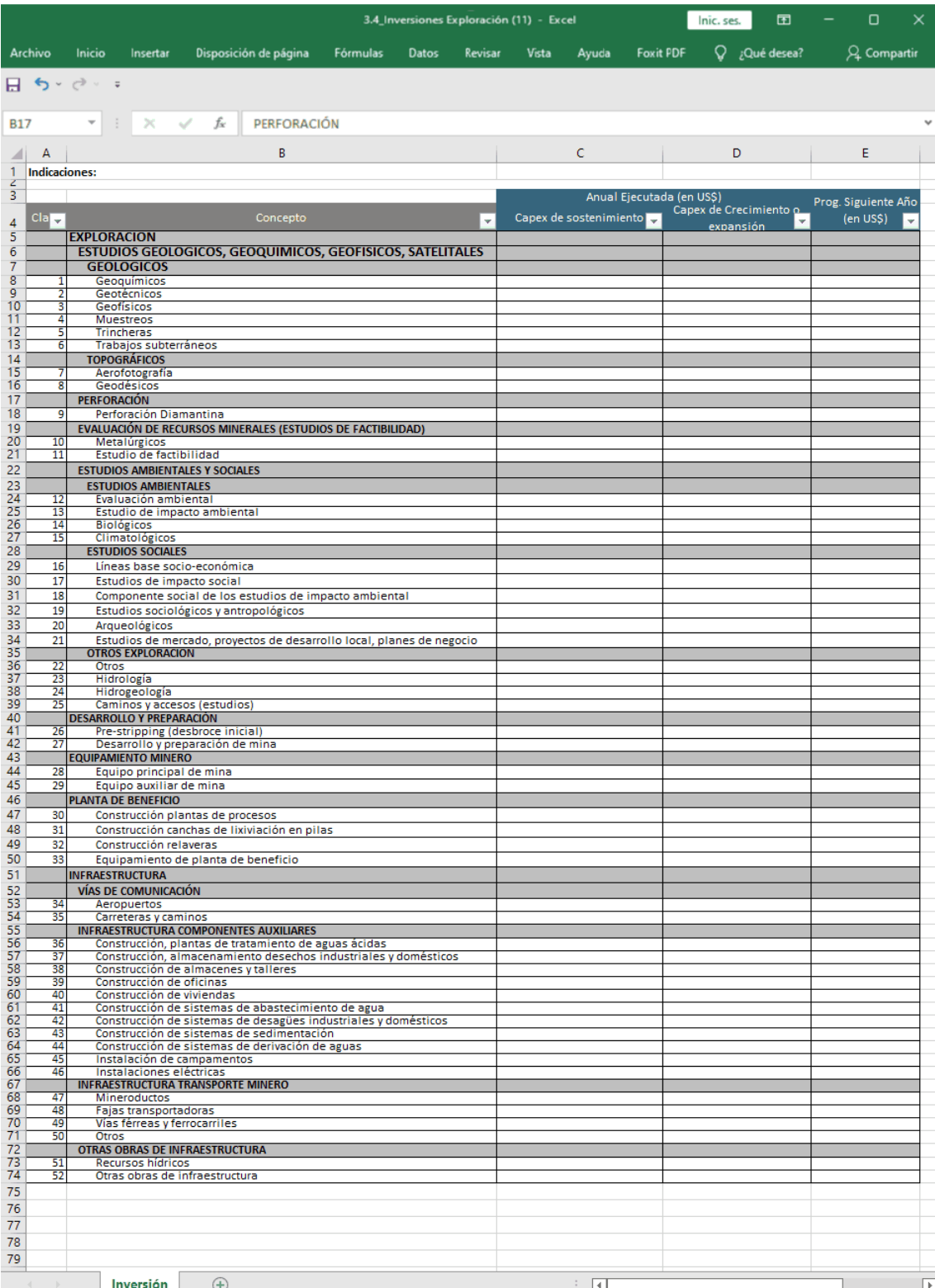

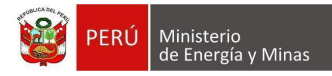

**Importar plantilla**: Al presionar con el puntero izquierdo del mouse (vi) sobre el botón, se abrirá el formulario de importación, en el cual se podrá seleccionar el archivo de carga y presionar el botón "Cargar"; con lo cual el sistema realizará la acción solicitada y para salir y visualizar los resultados en pantalla debemos presionar el botón "Cerrar".

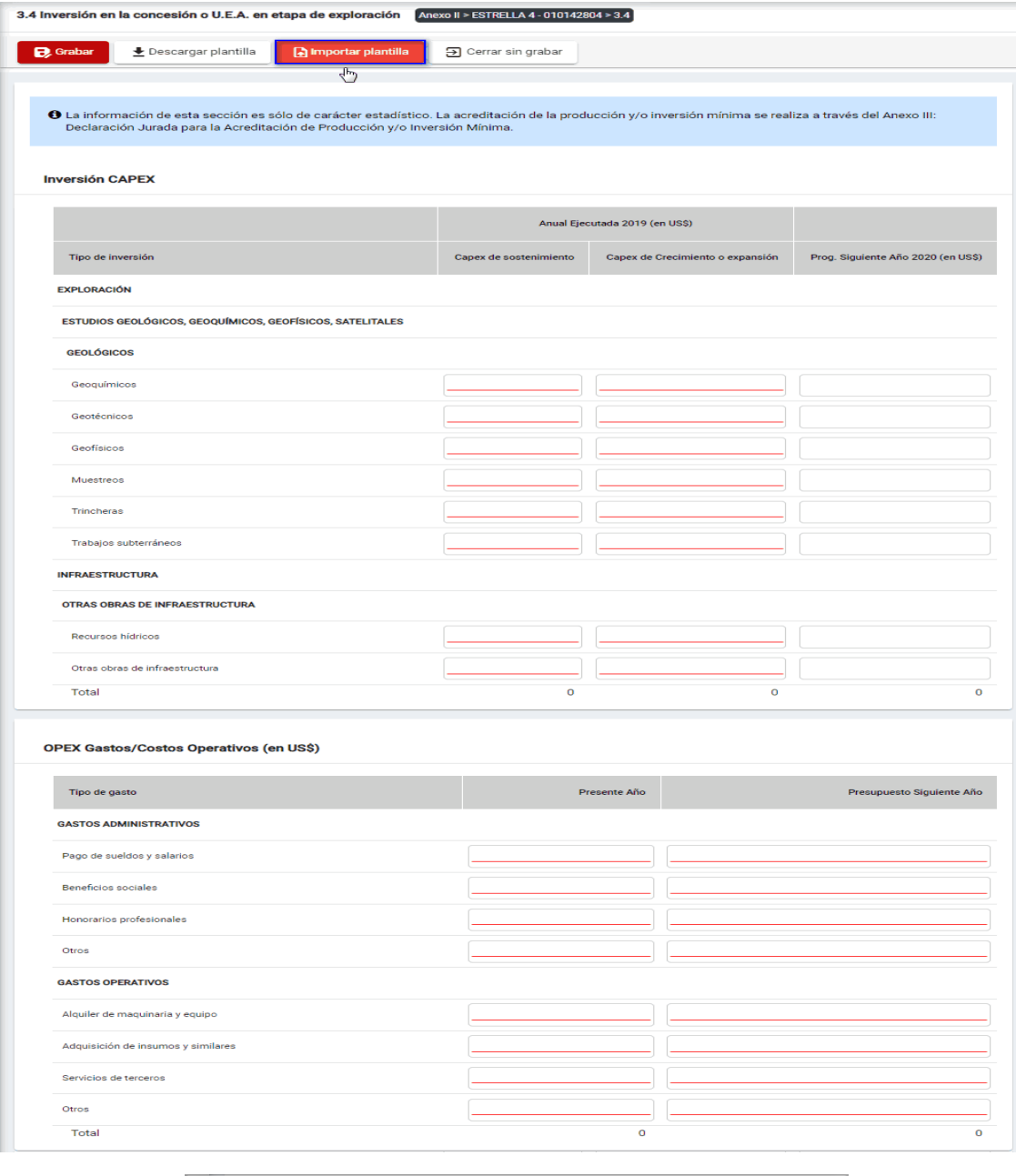

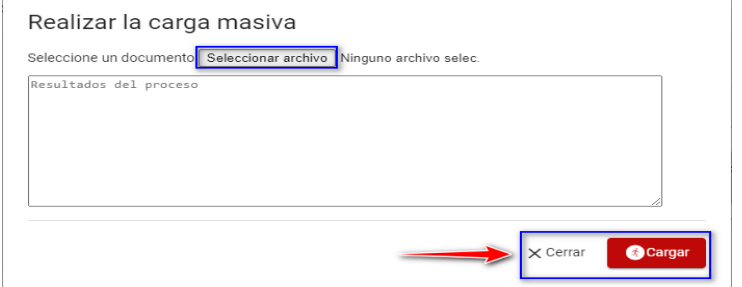

Página **45** / **46**

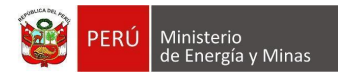

**Cerrar sin grabar**: al presionar con el puntero izquierdo del mouse (<sup>th</sup>) sobre el botón, el sistema realiza la acción y sale del ítem sin guardar los cambios que se están efectuando en el mismo.

En este capítulo se realizan las siguientes acciones:

**Editar**: para lo cual debemos realizar la actualización de campos necesarios y presionar con el puntero izquierdo del mouse (validad) sobre el botón " B Guardar " de la opción principal, al concluir el sistema mostrará el mensaje de confirmación.

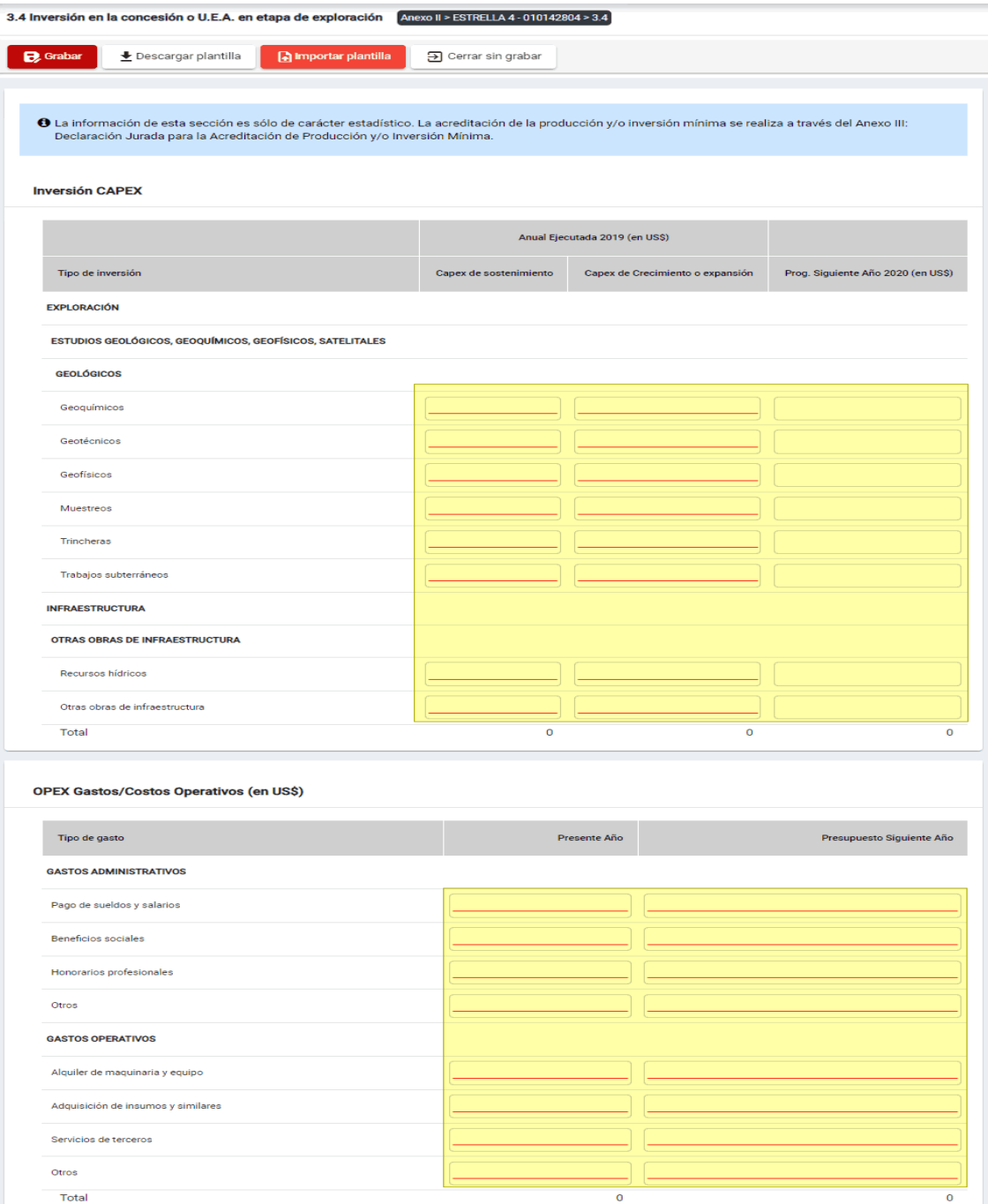